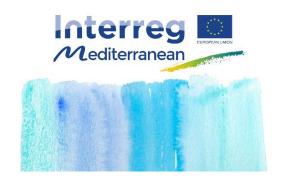

PROGRAMME MANUAL

The use of SYNERGIE CTE during the Application procedure

Synergie guide – Application form

2<sup>nd</sup> call for modular projects –

Integrated project

Version : 1

Date: 20/07/2017

| The us | se of SYNERGIE CTE during the Application procedure                                                             | 4  |
|--------|----------------------------------------------------------------------------------------------------|----|
| 1.     | To take into consideration before start the fill in                                                             | 4  |
|        | ntroduction to Synergie CTE                                                                                     |    |
|        | Steps to the Online Submission Process                                                                          |    |
| 2.     | Access to your Application Form using you the Lead Partner account  Step # 1 ENTER IN YOUR LEAD PARTNER ACCOUNT |    |
|        | Step # 2 ENTER IN TO YOUR PROPOSAL                                                                              | 9  |
| 3.     | Complete your Application Form                                                                                  |    |
|        | Step # 4 PARTNERS                                                                                               | 13 |
|        | Step # 4.1 Add a new partner                                                                                    | 13 |
|        | Step # 4.1.2. Create an organisation                                                                            | 14 |
|        | Step # 4.2 Partner's Description                                                                                | 15 |
|        | Step # 4.3 Finance                                                                                              | 18 |
|        | Step # 4.4 Contacts                                                                                             | 23 |
|        | Step # 4.5 Additional partner's information                                                                     | 26 |
|        | Step # 4.6 Partners from outside the Programme area                                                             | 27 |
|        | Step # 4.7 Partners former experience                                                                           | 27 |
|        | Step # 4.8 Remove a partner                                                                                     | 28 |
|        | Step # 4.9 Save partnership's data                                                                              | 29 |
|        | Step # 4.10 Associated partners                                                                                 | 30 |
|        | Step # 5 OTHER PROJECT INFORMATION                                                                              | 31 |
|        | Step # 5.1 A.5a MED thematic community                                                                          | 31 |
|        | Step # 5.2 A.5.b Project statistic information                                                                  | 31 |
|        | Step # 6 PROJECT DESCRIPTION                                                                                    | 32 |
|        | Step # 6.1 C.1 Project relevance                                                                                | 32 |
|        | Step # 6.2 C.2 Project focus                                                                                    | 32 |
|        | Step # 6.3 C.3 Project context                                                                                  | 37 |
|        | Step # 6.4 C.4 EU principles and evaluation                                                                     | 38 |
|        | Step # 7 PROJECT WORK PLAN                                                                                      | 39 |
|        | Step # 7.1 Create a WP                                                                                          | 39 |
|        | Step # 7.2 Create an activity                                                                                   | 41 |
|        | Step # 7.3 Focus on: Additional information for pilot activities                                                | 44 |
|        | Step # 7.4 Modify an activity                                                                                   | 45 |

Version : 1

Date: 20/07/2017

4.

5.

6.

|     | Step # 7.5 Remove an activity                                                                                           | 45 |
|-----|----------------------------------------------------------------------------------------------------|----|
|     | Step # 7.6 Add deliverables to an activity and its indicative budget                                                    | 46 |
|     | Step # 7.7 Modify deliverables data                                                                                     | 48 |
|     | Step # 7.8 Modify the target value of a deliverable                                                                     | 48 |
|     | Step # 7.9 Remove deliverables from an activity                                                                         | 49 |
|     | Step # 7.10 Enter outputs for content-related WP                                                                        | 50 |
|     | Step # 7.11 Durability and Transferability of main outputs                                                              | 52 |
|     | Step # 7.12 Focus on: WP0 - Project preparation                                                                         | 52 |
|     | Step # 7.13 Verify your Work plan and deliverables foreseen                                                             | 57 |
|     | Step # 7.14 Verify the involvement of partners in the proposal                                                          | 58 |
|     | Step # 7.15 Activities outside the Programme area                                                                       | 59 |
| Ste | ep # 8 PROJECT BUDGET                                                                                                   | 60 |
|     | Step # 8.1 Budget per partners and WP                                                                                   | 60 |
|     | Step # 8.2 Budget of the project per semesters                                                                          | 61 |
|     | Step # 8.3 Check the coherence of project budget                                                                        | 61 |
|     | Step # 8.4 Detail of the budget foreseen in budget lines "External expertise and services" and "Equipment" budget lines | 62 |
|     | Step # 8.5 Verify budget tables automatically generated                                                                 | 66 |
|     | Step # 8.6 Export the budget                                                                                            | 68 |
| Ste | ep # 9 SPECIFY TARGET GROUPS                                                                                            | 68 |
| Ste | ep # 10 INDICATIVE TIME PLAN                                                                                            | 69 |
|     | Validating the Application Formep # 11. CHECK GLOBAL COHERENCE OF THE APPLICATION FORM                                  |    |
| Ste | ep # 12. VALIDATE THE APPLICATION FORM                                                                                  | 71 |
| Ste | ep # 13. PRINT THE PDF VERSION OF THE APPLICATION FORM                                                                  | 72 |
|     | Uploading the compulsory annexesep # 14. UPLOAD A DOCUMENT                                                              |    |
|     | Appendix                                                                                                    |    |
| A.  | List of types of partners                                                                                               | 77 |
|     |                                                                                                    |    |
| В.  | List of administrative codesList of target groups                                                                       |    |

Version: 1

Date: 20/07/2017

# The use of SYNERGIE CTE during the Application procedure

The following section aims to provide guidelines for applicants in order to submit an **Integrated project proposal** through the on-line monitoring tool of the Interreg MED Programme, SYNERGIE CTE in the framework of the 2<sup>nd</sup> call for Modular Projects (for more information about the submission procedure, please refer to the relevant Terms of reference and the Factsheet of the Programme Manual « 2-PHASE APPLICATION PROCEDURE »).

The Application Form and the submission procedure have been designed with the administrative and eligibility criteria<sup>1</sup> and quality assessment criteria<sup>2</sup> in mind, therefore applicants are advised to consider these criteria when completing it.

Here below you'll find the detailed outline of the Application Form to help you in gathering the relevant information from your partners and preparing your answers before filling it. All steps you have to follow have been described. Information/tips to help you to proceed have been also included.

To assist you further, a courtesy Application Form in Word version is available on the Interreg MED Programme website (www.interreg-med.eu).

For any problems that you might experience with the submission of your proposal, please contact the Interreg MED Programme Joint Secretariat: <a href="mailto:programme med@regionpaca.fr">programme med@regionpaca.fr</a>. Kindly indicate in the object of your mail "Synergie" in order to speed up the treatment of your question.

# 1. To take into consideration before start the fill in

It is highly recommended to **gather all the relevant information before starting to fill in** the Application Form. Please check the present section of the Programme Manual in order to have an idea of the information you will need.

Submitting any proposal **takes a lot of time**. Kindly foresee enough time to fill in the entire Application Form. Having the information beforehand you will be able to follow each step smoothly. You can save as you go along and complete the information in several steps. <u>Do not under-estimate the time needed to prepare a high quality proposal.</u>

 $_{1}$  For further information, please refer to the Factsheet of the Programme Manual « APPRAISAL OF PROJECT PROPOSALS (ELIGIBILITY AND ASSESSMENT CRITERIA) ».

<sup>&</sup>lt;sup>2</sup> For further information, please refer to the Factsheet of the Programme Manual « APPRAISAL OF PROJECT PROPOSALS (ELIGIBILITY AND ASSESSMENT CRITERIA) ».

Version: 1

Date: 20/07/2017

Kindly remember that in each section a maximum number of character to be respected has been established. If you exceed this limit the system usually prevents the save. If you exceed this number, extra characters will not be considered during the evaluation phase.

If you decide to write down your Application Form in a word document, and then you copy paste the text in the system, kindly be aware that the system will not count the number of characters.

The Application Form must be filled in in one of the two official languages of the Interreg MED Programme, English and French. The same language must be used all the time. This language would be considered as the language of the project.

As a general rule, the short description of the project, the title of the project, the name of the partners, WP, outputs, activities and deliverables should be provided in both Programme languages (English and French). If the translation of any of these elements is not possible, please indicate the same name in one of the languages twice.

# INTRODUCTION TO SYNERGIE CTE

Some symbols will inform you about actions that should be implemented. Here below an explanation of the main symbols that you can find on Synergie CTE is presented:

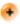

• : Click to add a new element.

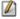

 ${m ilde{m eta}}$  : Click to modify the information of the element.

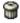

: Click to remove the element.

extstyle igle : Click to enter into an element or to see an element without modifying the information.

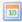

: Click to enter a date, a calendar will pop-up.

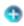

: Click to spread out.

: Click to produce the PDF form. For further information please refer to the relevant step.

[Link]: Click to go further or to create a new element.

On the top of each page of the Application Form, you will find three links to go to the previous chapter of the Application Form, to the Index of the Application Form and to the Next chapter of the Application Form.

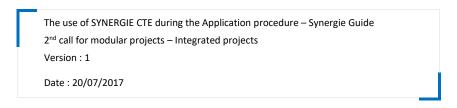

Previous chapter | Index | Next chapter

# Remember to click on the bottom Save in each page.

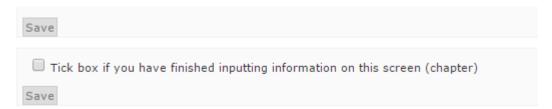

When the data is successfully recorded, a green message will appear on the top of the screen.

■ Information updated

In the Application From index, you will see a green tick every time that you have declared that a section has been completely filled in or when the section is filled in automatically by the system. This will help you to follow up you progress.

- I PART A Project summary
- 1. A.1 Project identification
- 2. A.2. Project short description
- 3. A.3. Project budget summary
- 4. A.4. Project partners overview
- 5. A.5. Project statistic information

On the right up corner, you will have as well a progress bar that will show you how many has been completed.

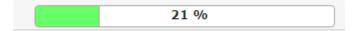

You will have to enter the information via the section **«Enter main elements»** or through the **«Index»** of the Application Form. Specifications are indicated in this document. You are invited to fill in all the information required in each single section according to the order established in this document in order not to forget any relevant information.

Version: 1

Date: 20/07/2017

In each page, you will find **guidance** about the type of information that is expected in each section of the Application Form.

**Text boxes in yellow have to be filled in**. If they are kept empty, the system will prevent you from saving.

▲ If the system requests to provide any information not compulsory in both languages, kindly include the same text in both boxes or enter "N/A" in the empty box in order to continue the submission of the Application Form.

**Coherence checks** shall be made during the whole period of the drafting of the Application Form; it is not recommended to wait until the final stages unless Lead Partner disposes of enough of time for making the necessary corrections. Lead Partners are invited to use the coherence check after saving each section of the Application Form. (See **Step # 11**).

Even if SYNERGIE CTE is based on PRESAGE CTE, the on-line monitoring tool of the 2007-2013 programming period, there are some differences that could prevent the correct submission of your proposal. It is warmly recommended to follow the instructions included in the present document in order not to scape any step.

# STEPS TO THE ONLINE SUBMISSION PROCESS

During the application phase, you will have access to all sections of the application form, included those filled in during the pre-application phase. You are allowed to modify the sections already filled in to improve your proposal. Kindly be reminded that any information of the pre-application form not maintained in the full application form will not be considered in the assessment phase. For more information, please check the announcement of the call and the relevant Terms of Reference.

The following table indicates which sections of the Application Form were already present in the pre-application form and that in consequence will appear pre-filled in your proposal.

| SECTION OF THE APPLICATION FORM             | INCLUDED IN THE PRE- | STEP NUMBER of the |
|---------------------------------------------|----------------------|--------------------|
| SECTION OF THE AFFEICATION FORIVI           | APPLICATION FORM     | present document   |
| Part A Project Summary                      | Yes                  | Step # 3 and 5     |
| Part B Project partners                     | Yes                  | Step # 4           |
| Part C Project description                  |                      |                    |
| Sections: C.1.1, C.1.2, C.1.3, C.1.4, C.1.5 | Yes                  | Step # 6.1         |
| Section: C.2.1                              | Yes                  | Step # 6.2         |
| Section: C.2.2                              | No                   | Step # 9           |
| Sections: C.3.1.a, C.3.1.b                  | Yes                  | Step# 6.3          |
| Sections: C.3.2, C.3.3.a, C.3.3.b           | No                   | Step # 6.3         |
| Sections: C.4.1, C.4.2                      | No                   | Step # 6.4.        |
| Section: C.5                                | No                   | Steps 7.1 – 7.12   |
| Section: C.6                                | No                   | Step # 7.15        |
| Section: C.7                                | No                   | Step # 10          |
| Section: C.8                                | No                   | Step # 8.4         |
| Part D Project budget                       |                      |                    |
| Sections: D.1, D.6, D.7                     | Yes                  | Step # 4.3         |
| Sections: D.2, D.3, D.4, D.5, D.8, D.9      | No                   | Step #8            |

# 2. Access to your Application Form using you the Lead Partner account

Once the access to the full application phase has been confirmed, concerned Lead Partners have to access to the system with the Lead Partner account used during the pre-application phase. For further information please check the announcement published in the web site of the Interreg MED Programme. Kindly remember that you can validate your Application Form and upload the compulsory annexes at any time until the submission deadlines (two different deadlines according to application procedure detailed in the Factsheet of the Programme Manual « 2-PHASE APPLICATION PROCEDURE » and established in the announcement of the relevant call).

# Step # 1 ENTER IN YOUR LEAD PARTNER ACCOUNT

- 1. Connect to the SYNERGIE-CTE website: <a href="https://synergie-cte.asp-public.fr/">https://synergie-cte.asp-public.fr/</a>
- 2. Enter your login and password.

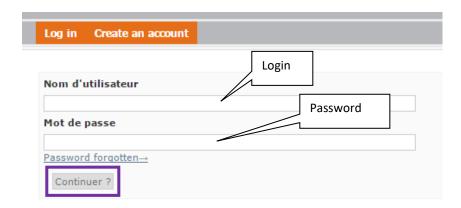

# If you have forgotten your login

Kindly send an e-mail to programme\_med@regionpaca.fr indicating in the object of your mail "SYNERGIE", and including in the text of your message the following information: acronym of your proposal, name of your organisation, ASP/Synergie number and name of the Lead Partner SYNERGIE account holder.

# If you have forgotten your password

Click on Password forgotten. You will receive an e-mail in order to create a new password.

# Step # 2 ENTER IN TO YOUR PROPOSAL

1. Click on the magnify glass of the proposal you want to complete.

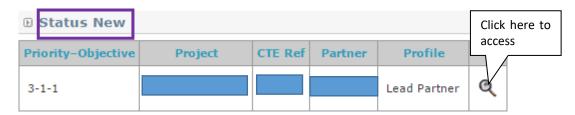

- ▲ Kindly note that in order to modify your proposal it has to be on status "new proposal".
- 2. The index containing sections of the application form appears.
- ▲ Kindly note that during this phase you will have access to all the sections of your proposal, even those filled in during the pre-application phase. Kindly be reminded that you are allowed to change the information submitted during the pre-application phase in order to improve your proposal. For more information please check the relevant Terms of Reference.

You can now start filling in the Application Form. As you will see, sections filled in during the preapplication phase will be pre-filled based on the information you have already provided.

▲ The Lead Partner is in charge of the application for the whole partnership. Partners do not have access to the platform until the project is approved by the Programme.

The Application Form is composed of 4 main sections (a courtesy Application Form in Word version may be found on the Interreg MED Programme website – <a href="www.interreg-med.eu">www.interreg-med.eu</a>):

PART A – Project summary PART B – Project partners PART C – Project description PART D – Project budget

- ▲ For more information regarding the assessment process, please refer to the Factsheet of the Programme Manual « APPRAISAL OF PROJECT PROPOSAL (ELIGIBILITY AND ASSESSMENT CRITERIA) ». Scores obtained during the assessment of the pre-application form will not be considered for the assessment of the full application form that you are about to submit.
- ▲ It is imperative to start filling in the Application Form by clicking on Enter main elements. If you want to modify any of the information filled in during the pre-application phase, kindly use the Synergie guide adapted to this phase in order to know how to do it.

It is strongly advised to fill in the main elements following the horizontal menu on the top of the page. The sections included in the horizontal menu (Description, Partners, Work plan) provide the key elements of your project and information will automatically be used for the other sections of the Application Form.

Version: 1

Date: 20/07/2017

▲ You are invited to review your pre-application form in order to decide if any of the information submitted can be improved taking into consideration the work plan you are proposing in the Application From, the assessment of your pre-application form and the information provided in the Applicants Seminar organised for this call.

▲ You can access the assessment form of your pre-application via the section « Contractual documents » in SYNERGIE CTE.

# 3. Complete your Application Form

## Step # 3 PROJECT SUMMARY

Kindly be reminded that this section was already filled in during the pre-application phase, but you can modify information if relevant

1. On the Application Form index page, click on Main elements and go to tab Description.

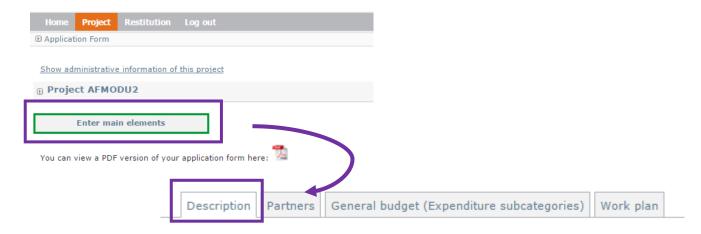

- 2. If necessary, modify the information already included in this section.
- 3. If necessary adapt the implementation starting and ending dates to the new calendar of the call. **This modification must be done before creating any activity.** If you have already created activities in your work plan, please do not modify those dates.

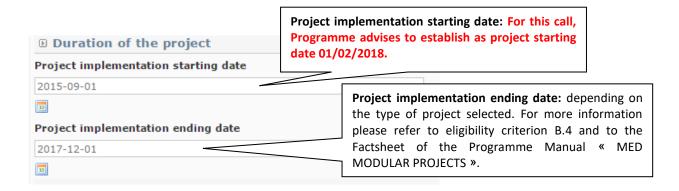

▲ It is warmly recommended always to use the first day of the month as starting date and the last day of the month as ending date.

▲ The number of months of the project will be automatically calculated by the system3. In order to see the number of months calculated, on the Application Form index page, click on A.1 Project identification. Kindly take into consideration the eligibility criterion B.4, and the Factsheet of the Programme Manual « MED MODULAR PROJECTS ». If the time limit is not respected the system will prevent the submission of the proposal.

| Duration of the project | Starting date | 2015-09-01 | Number of months |
|-------------------------|---------------|------------|------------------|
| buration of the project | Ending date   | 2017-12-01 | 28               |

4. If needed, modify the short description of your proposal.

Please give a short overview of the project (in the style of a press release): The content must be an overview of the project, starting by a simple phrase about what is new/original in the project. This short description of the project will be used in publicity material and on the website of the Programme, so it should be clear and accessible for all potential stakeholders.

This section should not exceed 1500 characters (including spaces) and it is highly recommended to fill it in English <u>and</u> French.

- 5. Indicate the reference language. The language selected will be used in the communications. Kindly use this language in order to fill in the Application Form.
- 6. Click on Save
- 7. You will come back to the Application Form index page. Click on Enter main elements.
- ▲ At the end of each section, kindly tick a box if you have finished entering information on this page. That information will be reported into the Index with a green tick, which will help you to identified unfinished sections.
- 8. Proceed with the tab Partners

 $_3$  Please note that if you establish as starting date «January 1st, 2016» and as ending date «January 1st, 2017» the system will calculate a project duration of 13 months. Please check always the months calculated by the system.

Version: 1

Date: 20/07/2017

# Step # 4 PARTNERS

Kindly be reminded that these sections were already filled in during the pre-application phase, but you can modify information if relevant.

In this section you must add all partners participating in the project proposal. After adding each one of them you are requested to provide information for each partner by clicking on the name of the partner.

Some other relevant partners' information will be included in Steps # 4.5, 4.6,48.7.

▲ It is warmly recommended to gather all the information regarding each partner before starting to fill in this section, and please do this as soon as possible.

# Step # 4.1 Add a new partner

1. On the Application Form index page, click on Enter main elements and go to the tab Partners.

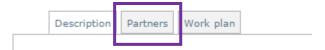

- 2. Click on Add a partner
- 3. A new page appears in order to search the organisation of the partner into the MED database using the fields proposed. The research is made in the language of the page.
- ▲ Include at least two of the pieces of information requested in the form (Country, Name, Acronym, Administrative code, ASP reference code₄, Category₅) and click on Search.
- ▲ <u>TIP FOR LEAD PARTNERS</u>: If the partner was already part of a proposal submitted in the framework of previous Interreg MED calls, kindly request to the partner the ASP reference code used in order to find it directly in the database. This information will help you not find it easily and to avoid to create unnecessarily the same organisation twice.
- ▲ <u>TIP FOR PROJECT PARTNERS</u>: If your organisation is already in a proposal submitted in the framework of previous Interreg MED calls, you should have a Synergie/ASP number. Kindly give this number to your Lead Partner of the proposals you are going to participate in, in order to find you easily in the database.

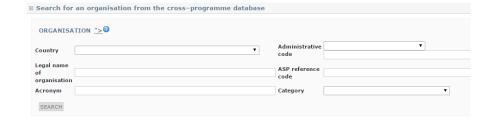

<sup>&</sup>lt;sup>4</sup> The ASP reference code is a four-digit number given by Synergie CTE automatically each time an organism is registered in the database. Kindly ask for it to your project partners.

<sup>5</sup> Select one of the categories established as Appendix A of this document. For Networks, select "interest groups".

4. A list of relevant organisations according to the information entered will appear. Kindly look for your organisation.

For example, if we select France, the list of all French partners included in the database will appear.

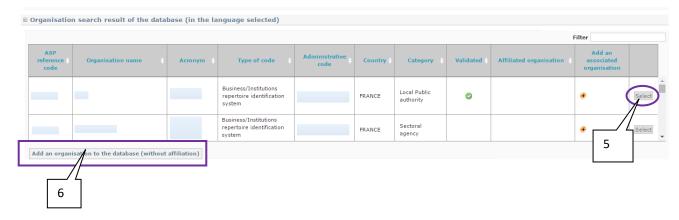

- 5. <u>If your organisation already exists</u> in the system, click on <u>Select</u> in the last (right) column of the table.
- 6. <u>If your organisation does not exist</u>, you have to create it by clicking on Add an organisation to the database and go to **Step # 4.1.2. CREATE AN ORGANISATION**.
- 7. Once the organisation has been included to the partnership. A page containing the list of the partnership appears, fill in the information by clicking on the [name of the partner].
- ▲ It is strongly advised to fill in the partner information following the horizontal menu on the top of the page. The sections included in the horizontal menu (Description, Finance, Contacts) provide the key elements of your project and information will automatically be used for the other sections of the Application Form. All fields in yellow are compulsory.

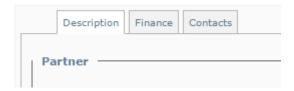

Step # 4.1.2. Create an organisation

Before creating a new organisation be sure that it is not yet in the Programme database. If the partner has been included in another or previous proposals it is likely that it already exists.

1. Fill in the requested information. Fields in yellow are compulsory.

# Return to the results of the search

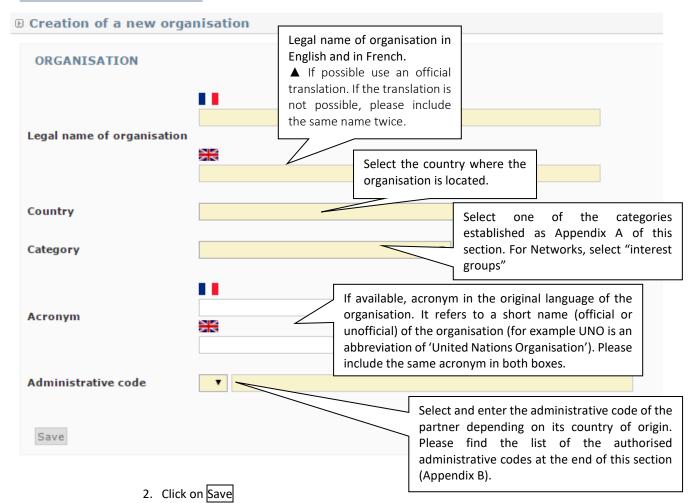

3. If the administrative code is not correct an error message will appear.

# The format of the administrative code is incorrect

- ▲ Please find the list of the authorised administrative codes and the format in which these codes should be presented as Appendix B of this section. Should you encounter any problem in filling in the administrative code, you must contact the JS as urgently as possible (programme med@regionpaca.fr).
- 4. Go back to point 3 of **Step #. .1**.

# Step # 4.2 Partner's Description

1. Enter the requested information:

Date: 20/07/2017

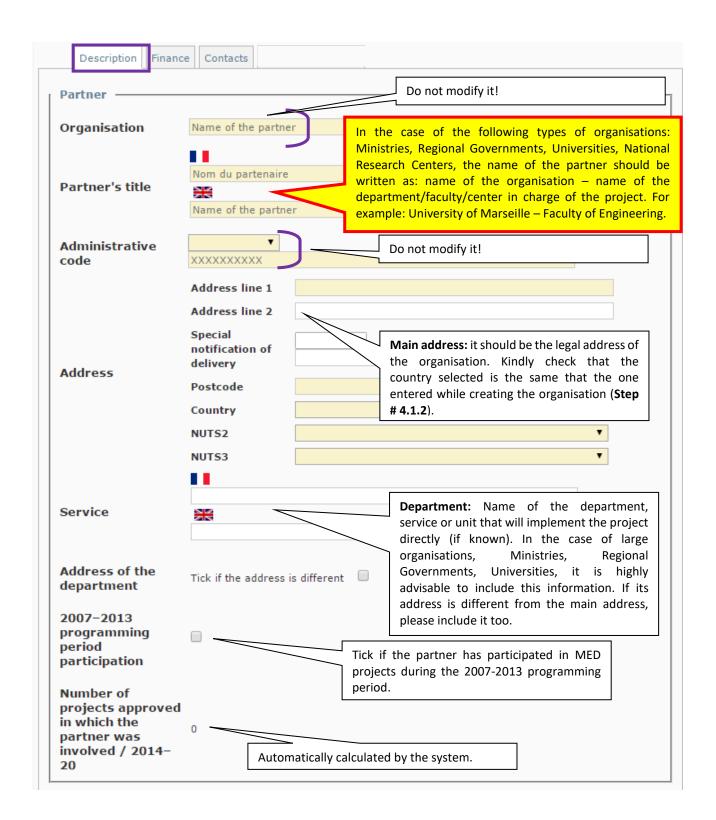

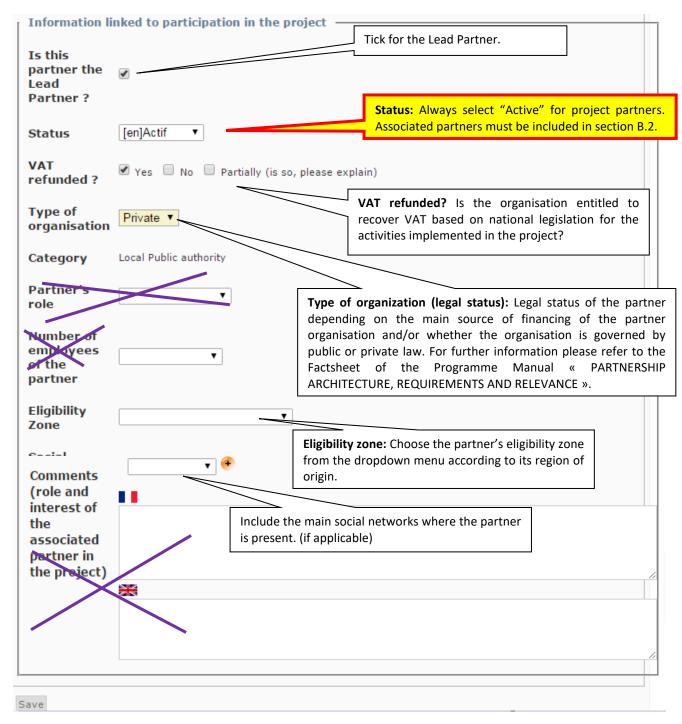

- 2. Click on Save and go to the tab Finance
- ▲ Do no forget to fill in the rest of partner's information (Steps # 4.5, 4.6, 4.7).

# Step # 4.3 Finance

For each partner, in this section, you have to enter the financial contributions, both ERDF/IPA Funds and national co-financing for the related partner. The remaining budget not covered by EU funds has to be covered by each project partner (co-financing). For more information please refer to the Factsheets of the Programme Manual « SOUND PROJECT BUDGET » and « PARTNERS CO-FINANCING AND LOCATION OF PROJECT ACTIVITIES ».

▲ To enter amounts, please enter the amount without any coma or full stop: 100000. The amount will automatically appear like this: 100,000.00€. If you need to enter decimals use the full stop to separate the decimals, like this: 0.63€.

- 1. Please select the fund (ERDF/IPA Funding) according to the country of origin of the partners.
- 2. Click on the link Total eligible budget.

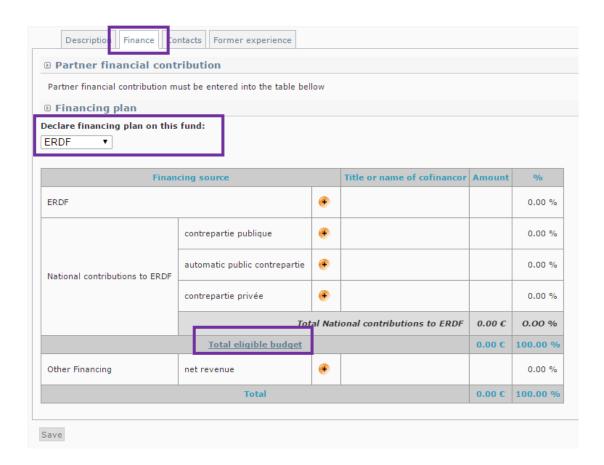

<sup>6</sup> ERDF = UE partners.

IPA Funding = partners from Albania, Bosnia and Herzegovina and Montenegro.

3. Enter the total eligible budget for the partner (here 100.000 € as an example).

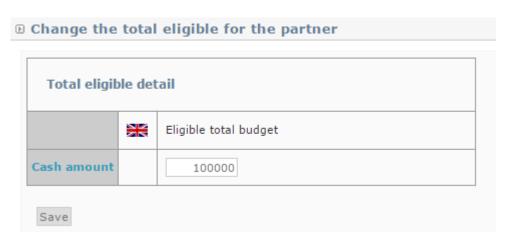

- 4. Click on Save
- 5. Back to the Finance Plan page, click on next to the type of national co-financing to be used by the partner:

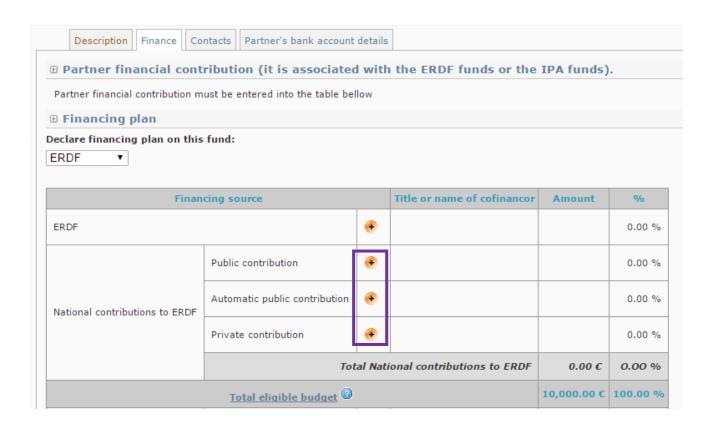

- ▲ Public partners usually use public or automatic co-financing, while private partners use private co-financing. To know if you can benefit from an automatic co-financing please contact your national authority.
- 6. Select the origin of the contribution. The following screen appears.

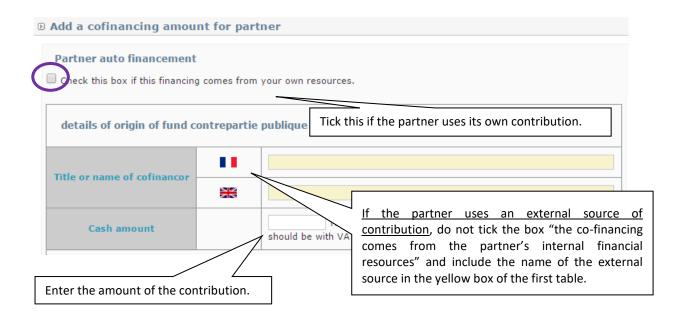

<u>If the partner uses its own contribution</u>, tick the box "the co-financing comes from the partner's internal financial resources". The name of the partner organisation will automatically appear in the yellow box of the first table.

If the partner uses an external source of contribution, do not tick the box "the co-financing comes from the partner's internal financial resources" and include the name of the external source in the yellow box of the first table.

- 7. Insert the cash amount for the co-financing (here 15.000€, since 100.000€ budget 85.000€ programme funded budget = 15.000€ for co-financing).
- 8. Click on Save.
- 9. Back on the Finance Plan page, click on ext to ERDF/IPA Funding.

Date: 20/07/2017

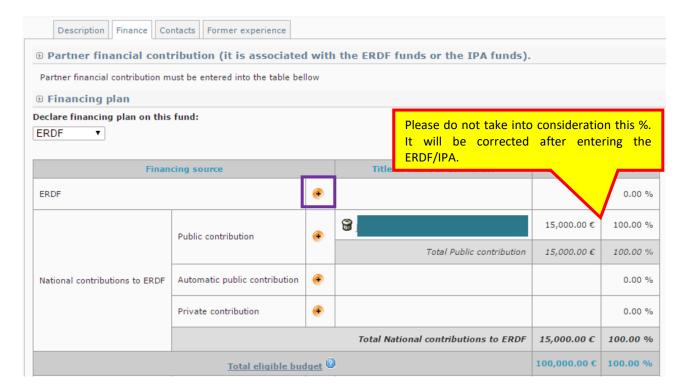

10. The EU funded budget is automatically calculated (here 85.000€).

▲ The ERDF/IPA Funding co-financing rate used per partner is the maximum % established (85%). In the case of SMEs acting under GEBER, please change the co-financing rate to 50%. For more information refer to the Factsheet of the Programme Manual « PARTNERS CO-FINANCING AND LOCATION OF PROJECT ACTIVITIES ».

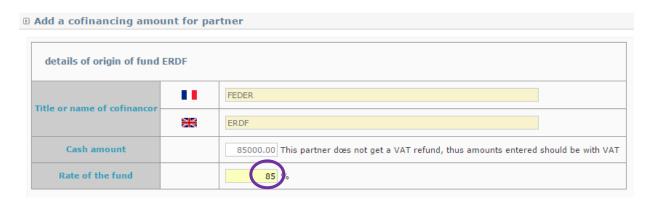

11. Click on Save

Date: 20/07/2017

12. A summary table will appear.

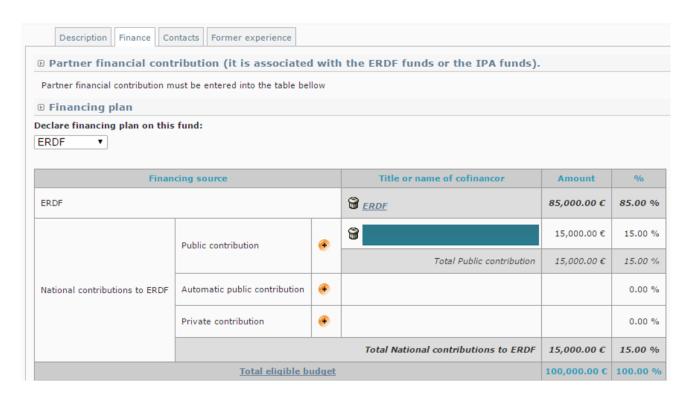

▲ If the amount is not correct this symbol will appear next to [Total eligible budget]. Click on it and a message with mistaken information will be shown. Please make the necessary arrangement in order to correct the situation.

▲ Kindly remember that for each partner this amount must be coherent with the co-financing amount included in the partner declaration. For more information please refer to the Factsheet of the Programme Manual « APPRAISAL OF PROJECT PROPOSALS (ELIGIBILITY AND ASSESSMENT CRITERIA) » (eligibility criterion B.3).

# If a partner foresees **NET REVENUES** in the framework of the project:

- 13. Back to the Finance Plan page, click on next to Net revenues.
- 14. Tick the box "Check this box if this financing comes from your own resources". Enter the amount of the foreseen net revenues and include in the comment box a description of how these net revenues will be obtained.
- 15. Click on Save

The budget for each partner should look like this.

Version: 1

Date: 20/07/2017

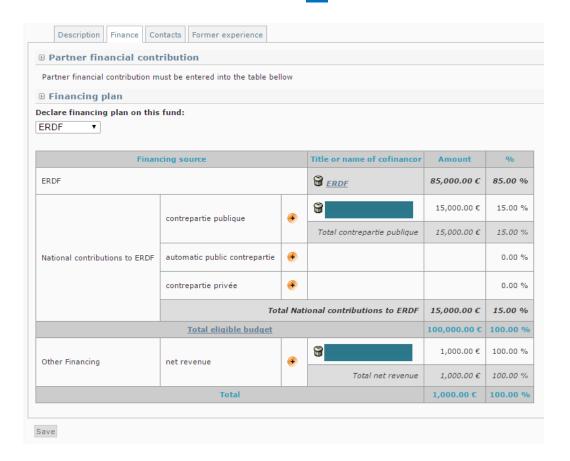

# 16. Click on Save and go to the tab Contact.

# Step # 4.4 Contacts

For each partner, you must provide contact details of the Legal Representative and a contact person at least.

Kindly remember that the following contact types should be used depending on the role of the organisation in the project (Lead Partner and Partner):

- For the Lead Partner:
  - ❖ Legal representative
  - Project coordination (Lead Partner's profile)
- For the rest of the partners:
  - Legal representative
  - Project coordinator (Project Partner's profile)

The rest of the contact types will be updated during the clean-up of the approved project. PLEASE DO NOT USE THEM AT THIS STAGE.

Version: 1

Date: 20/07/2017

1. Click on Add a contact. A new page appears including all the contact already existing in the system.

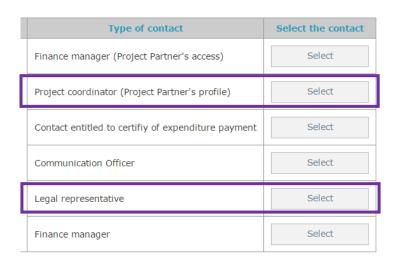

<u>If the contact is already in the system,</u> select it by clicking on <u>Select</u> next to the relevant type of contact.

<u>If the contact is not in the system yet,</u> create it by clicking on then <u>Create a new contact</u> at the corner down on the left. A new page appears.

▲ In the case of the <u>Lead Partner</u>, the contact person that created the Lead Partner's account will appear. Please select for him/her the contact type [Project coordination (Lead Partner's profile)].

2. In order to create a new contact, include the information requested in the form. Fill in at least Gender, Name, First name and email address. And choose the language of communication for the contact. Kindly remember that this language will be used in the communication from the Programme.

Date: 20/07/2017

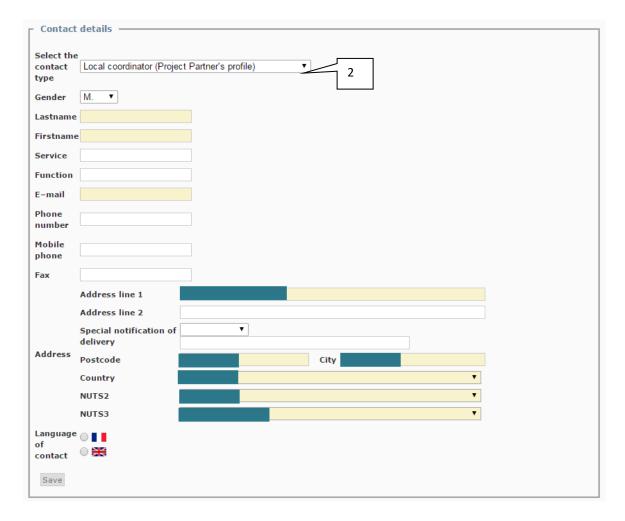

- ▲ Some information regarding the partners organisation will already be filled in, please do not modify it. Yellow fields are compulsory.
- ▲ Please note that the [Project coordination (Lead Partner's profile)] of the Lead Partner will receive all the official communications from the Interreg MED Programme during the selection procedure, so be sure that these contacts are members of the Lead Partner structure and that their e-mail addresses are always active.
- ▲ If the system does not let you register a contact because the e-mail already exists in the system, an error message will appear. You must contact the JS as urgently as possible (programme\_med@regionpaca.fr).
- ▲ The remaining contact types will be entered after the approval of the project.
  - 3. Click on Save
  - 4. When all tabs are completed, click on Save in the left corner.

You will come back to the tab Partners of the main elements section.

Version: 1

Date: 20/07/2017

To add new partners to the partnership click on Add a partner (see Step # 4.1) and repeat the same procedure described above. Make sure to enter the information properly when creating a new organisation. Please fill in the horizontal menu for each partner following the same procedure.

▲ The Partnership should be built respecting a number of principles that correspond to eligibility criteria. Please refer to these criteria in the Factsheet of the Programme Manual « APPRAISAL OF PROJECT PROPOSALS (ELIGIBILITY AND ASSESSMENT CRITERIA) », making sure your partnership respects the rules.

# Step # 4.5 Additional partner's information

- 1. On the Application Form index page, click on B.1.1. Additional partner's information and enter the following information:
  - √ Name of partner in original language
  - If the partner is public: If the partner is public according to the information entered in Step # 4.2 Information linked to participation in the project; please select: Public or Equivalent public body. For more information please refer to the Factsheet of the Programme Manual « PARTNERSHIP ARCHITECTURE, REQUIREMENTS AND RELEVANCE »

▲ In the case of large organisation, Ministries, Regional Governments and Universities, the following information shall be considered at the level of Department/Unit/Faculty/Center (if possible). The sub-structure has to be identified in the partner's description.

- V Partner structure annual total budget (in €)<sub>7</sub>
- Budget dedicated to EU programmes by the partner structure (in €): Indicate the
   average budget of the partner organisation devoted to European projects. This amount
   will allow to assess the financial capacity of the organisation during the project
   implementation. This information would be especially relevant if the same organisation
   is included in several proposals of the same call or if it's already participating in on-going
   projects.
- $\sqrt{\phantom{0}}$  Total staff of the partner structure (full time equivalents)9
- √ Staff dedicated to EU programmes (full time equivalent): Indicate the average staff (full time equivalent) dedicated to European projects. This information will allow to assess the capacity of the organisation for implementing the project. This information would be especially relevant if the same organisation is included in several proposals of the same call or if it's already participating in on-going projects.

For example: if there are three people working, one full time and two part time (50%), the full time equivalent employment will be 2(1 + 0.5 + 0.5).

<sup>7</sup> List: 500.000 or less; 500.001 to 1.000.000; 1.000.001 to 3.000.000; 3.000.001 to 10.000.000; more than 10.000.001.

<sup>8</sup> Full-time equivalent employment is the number of full-time equivalent jobs, defined as total hours worked divided by average annual hours worked in full-time jobs. Source:193 SNA; http://unstats.un.org/unsd/nationalaccount/glossresults.asp?gID=202

<sup>&</sup>lt;sup>9</sup> List: 10 or less; 11 to 50; 51 to 250; 251 to 500; 501 to 1.000; more than 1.001.

Version: 1

Date: 20/07/2017

 Click on Save and on Index on the top bar in order to come back to the Application Form index page.

# Step # 4.6 Partners from outside the Programme area

1. On the Application Form index page, click on B.1.2. In the case of partners from outside the programme area. This page appears.

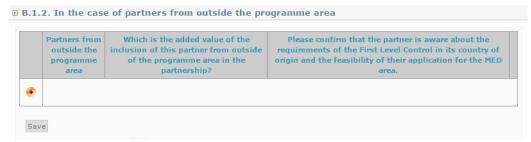

- 2. Click on , and select the partners from outside the Programme area. For more information please refer to the Factsheet of the Programme Manual « PARTNERSHIP ARCHITECTURE, REQUIREMENTS AND RELEVANCE ».
- 3. Answer the questions.
- 4. Click on Save and on Index on the top bar in order to come back to the Application Form index page.
- ▲ If your proposal does not have partners from outside the Programme, area please save this page without entering any information.

# Step # 4.7 Partners former experience

The objective of this section is to illustrate and take advantage of previous pertinent experiences (not only MED) in order to justify the choice of each partner, bearing in mind the proposal contents. To define the partner's role and tasks dealing with its acquired experience, general skills and specific competencies.

- 1. On the Application Form index page, click on B.1.4 Former experience.
- 2. Fill in the requested information:
  - √ Is the partner going to participate in another proposal submitted in the present call for proposals? Select Yes or No.
  - √ Name (acronym) of the proposals (if known)
  - √ Which are the organisation's thematic competences and experiences relevant for the project? Select one of the items.
  - ✓ Comment on organisation's thematic competences and experiences. Highlight only competences strictly related to the proposal content and the concrete partners' responsibilities to be developed.
  - $\sqrt{}$  Role of the partner in the project. Select one of the possibilities.

Version: 1

Date: 20/07/2017

- What is the benefit for the organisation from participating in the project? Describe the main benefits for the organisation that explain its participation.
- 3. Click on Save and on Next chapter in order to go to the chapter B.1.8. Other former experience of the Application Form.
  - Did the partner already participate in a MED Programme project (programming period 2007-2013)? Select Yes or No.
  - $\sqrt{\phantom{a}}$  If yes, precise the precise the projects acronym.
  - When relevant, describe the organisation's experience in participating in and/or managing EU co-financed projects (only programming periods 2007-2013 and 2014-2020) or other international projects. Precise average project duration and roles of your previous experiences in European programmes. Highlight the skills acquired during these experiences. Include for each relevant experience, the following information: programming period, programme, project acronym, main topic of the project, main outputs and competences developed by the concerned partner. Use "telegram style" in order to condense all relevant information.
  - ✓ Did the partner already participate in a MED Programme project (programming period 2014-2020)? Select Yes or No.
  - $\sqrt{\phantom{a}}$  If yes, precise the precise the projects acronym.
- 4. Click on Save and then on Index on the top bar in order to come back to the Application Form index page.

# Step # 4.8 Remove a partner

- 1. On the tab Partners of the Enter main elements section, click on anext to the partner name, in order to remove a partner.
- 2. The name of the removed partner will appear crossed out.
- lack Kindly note that you will be allowed to add this partner again by clicking on  $^{lack}$ .

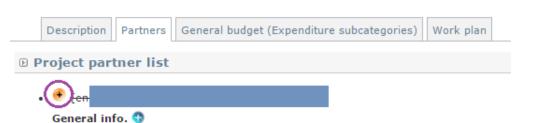

# Step # 4.9 Save partnership's data

Once you have filled in all partners' information remember to tick the box and click Save under the Project partner list.

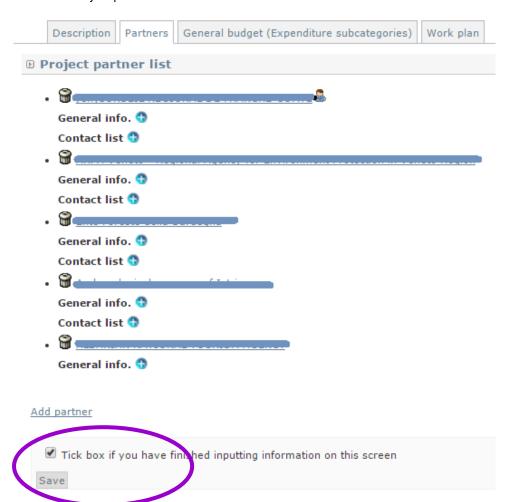

# Step # 4.10 Associated partners

The objective of this section is to provide information on Associated partners supporting the project partnership in the implementation of the project. In this section, information regarding Networks without legal entity can be included, if relevant for the objectives of the project proposed.

- 1. On the Application Form index page, click on B.2 Associated partners.
- 2. Click on the to add an associate partner and then complete each column in the language chosen for the application form and save the information.

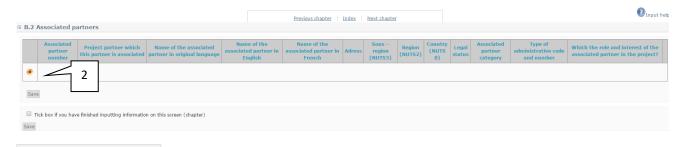

3. Click again on the • below the first row in order to add a second associated partner, if any and complete the information accordingly

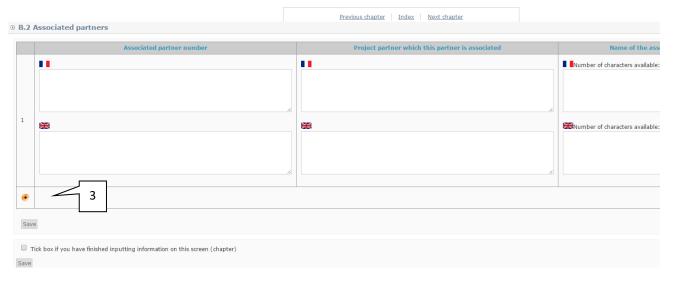

- 4. When all associated partners have been registered, click on the Save button.
- ▲ Kindly note that in order to be considered in the assessment phase, involvement of associated partners should be supported by the submission of an associated partner declaration within the proposal.

# Step # 5 OTHER PROJECT INFORMATION

# Step # 5.1 A.5a MED thematic community

Kindly be reminded that this section was already filled in during the pre-application phase.

On the Application Form index page, click on A.5a MED Thematic Community. Please indicate the thematic community to which your project proposal is attached.

# **ONLY ONE CHOICE POSSIBLE**

# Step # 5.2 A.5.b Project statistic information

On the Application Form index page, click on A.5b Project statistic information. Please indicate the KEEP (maximum 3), the type of innovation and the type of area relevant to your project.

When all information has been registered, click on the Save button.

|                   | KEEP                                                                                                    | Kind of innovation                       | Kind of area                                                                          |
|-------------------|----------------------------------------------------------------------------------------------------|------------------------------------------|---------------------------------------------------------------------------------------|
| Type of synergies | Agriculture and fisheries and forestry Climate change and biodiversity Clustering and economic cooperation Coastal management and maritime issues Cultural heritage and arts Energy efficiency Evaluation systems and results Gouvernance, partnership Green technologies Health and social services Improving transport connections Innovation capacity and awareness-raising Institutional cooperation and cooperation networks Knowledge and technology transfer Logistics and freight transport Managing natural and man-made threats, risk management Multimodal transport Regional planning and development Renewable energy Rural and peripheral development SME and entrepreneurship Soil and air quality Sustainable management of natural resources Tourism Transport and mobility Urban development Waste and pollution Water management Waterways, lakes and rivers | Product Process Marketing Organisational | Coastal areas Urban areas Islands Rural areas Remote areas Marine areas Wetland areas |

The use of SYNERGIE CTE during the Application procedure – Synergie Guide

2<sup>nd</sup> call for modular projects – Integrated projects

Version: 1

Date: 20/07/2017

# Step # 6 PROJECT DESCRIPTION

### Step # 6.1 C.1 Project relevance

In this section you have to present the project relevance and its coherence with the transnational principles, Interreg MED Programme specific objective chosen and the type of project selected. For more information refer to the Factsheet of the Programme Manual « MED PROGRAMME STRATEGIC FRAMEWORK ».

Kindly be reminded that sections C.1.1, C.1.2, C.1.3, C.1.4, C.1.5 were already filled in during the preapplication phase, but you can modify this information if relevant.

On the Application Form index page, click on each question of the section C.1 Project relevance, and enter the requested information. Do not forget to click on Save on each page.

- ▲ On each page you will find the relevant guidance on how to fill in each section. You are invited to follow this guidance.
- ▲ Click on Next chapter on the top bar in order to go to the next section of the Application Form.

### Step # 6.2 C.2 Project focus

In this section you have to present the project intervention logic and to provide the necessary information for the Programme in order to assess the contribution of your project to the achievement of the specific objectives and results of the relevant priority. For more information refer to the Factsheet of the Programme Manual « MED PROGRAMME STRATEGIC FRAMEWORK ».

Kindly be reminded that a light version of table C.2.1 (part b) was already filled in during the preapplication phase. At this stage you are requested to fill in the complete section taking into account the information provided related to the development of the work plan of integrated projects. Some of the information has to be filled in via the work plan (outputs).

1. On the Application Form index page, click on C.2.1 Project objectives, expected results and main outputs. A new page appears.

# C.2.1 Project objectives, expected results and main outputs Add an objective Tick box if you have finished inputting information on this screen (chapter) Save

2. Click on A new table appears including the Programme specific objective selected when you created your proposal. Then select a relevant Programme result indicator in the dropdown menu. For more information refer to the Factsheet of the Programme Manual « MED PROGRAMME STRATEGIC FRAMEWORK ».

# © Creation/edition of the project objectives, expected results and key deliverables

Return to chapter

| Specific Objective of the Programme                                                                                                    | Result indicator                                            |
|----------------------------------------------------------------------------------------------------|-------------------------------------------------------------|
| 3.1: To enhance sustainable the development policies for more efficient valorisation of natural resources and cultural heritage in coastal and adjacent maritime areasof a sustainable and responsible coastal and maritime tourism in the MED Area | Level of sustainability of tourism in MED coastal regions ▼ |
| Save                                                                                                    |                                                             |

- 3. Click on Save. Several text boxes will appear thus you will be able to continue to fill in the form.
- 4. Include the project's general objective. What is the overall objective of the project and how does it link to the programme's objective? Clearly express the change that the project intends to make compared to the initial situation and outline the strategic focus of the project. It has to be ensured that the project overall objective is fully consistent with the Programme specific objective of reference.
- ▲ This section should not exceed 1500 characters.

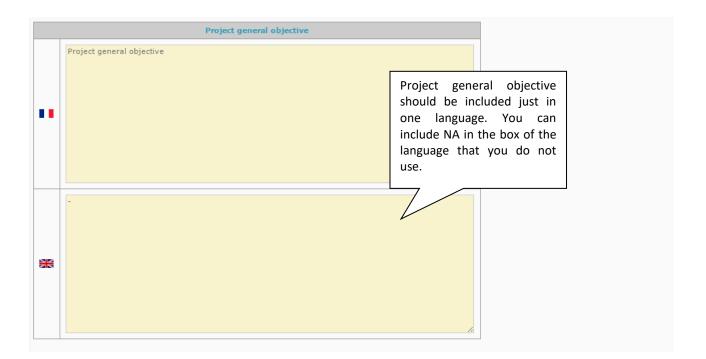

5. Specify and describe the project results (3 maximum). What are the project results and how do they link to the programme result indicator chosen? Project results should indicate changes that will be achieved further to its implementation. The explanation should give evidence of how and to which extent the project will contribute to the Programme result indicator chosen. The contribution to the result indicator shall relate not only to the partnership, but also to the target groups of the project, considering the transferability of project results as well.

Version: 1

Date: 20/07/2017

You should give a title to each project result, in English and in French if possible, and provide a short explanation on the defined project result and its contribution to the Programme result indicator chosen.

 $\blacktriangle$  Result titles should not exceed 150 characters and descriptions should not exceed 1500 characters

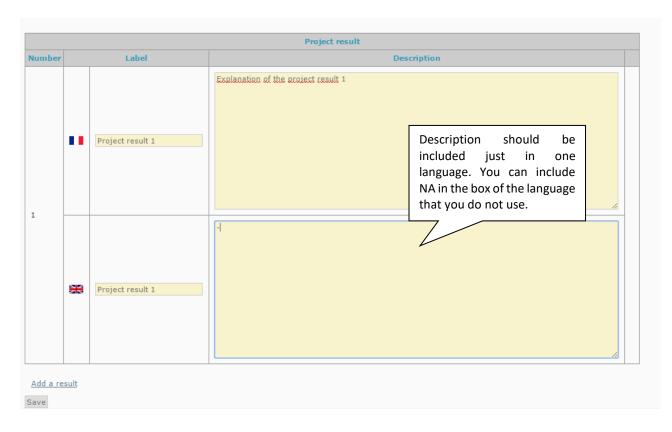

- 6. If your proposal has more than 1 project results, click on Add a result in order to add additional results.
- 7. Click on Save. Several text boxes will open thus you will be able to continue to fill in the form.
- 8. Specify and define project specific objectives. Which are the specific objectives of the project? Specific objectives should be concrete and verifiable during implementation. They should address the territorial challenges identified and described in previous section.

You should give a title to each project specific objective, in English and in French if possible, and provide a short explanation on the defined project specific objective and its link with the project main outputs.

Version: 1

Date: 20/07/2017

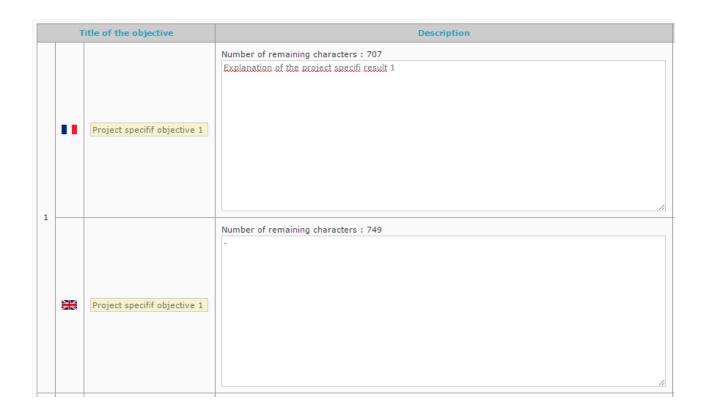

- 9. If your proposal has more than 1 project specific objective, enter this information in the same page. The maximum number of project results per project is 3.
- ▲ Being on this page, you will also find out two boxes related to communication specific objectives that you should fill in following communication guidance included in the Factsheet of the Programme Manual « DESIGNING YOUR EXTERNAL COMMUNICATION STRATEGY ».

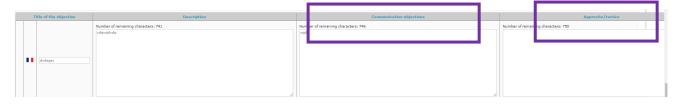

- ★ COMMUNICATION OBJECTIVES: What can communications do to reach a specific project objective? Projects must define their own communication objectives by explaining how the project will use communication in order to achieve each of the specific project objectives established. These objectives have to be SMART (specific, measurable, acceptable (feasible), realistic and temporally defined).
- APPROACH/TACTICS: How do you plan to reach your target groups? For each communication objective, please describe the tactics and tools used to achieve them. For example, if you want to target a specific target audience or group within a defined territory, you can adopt a media or social media "strategy" that is limited in time to maximize the impact of the message.

- 10. Tick the Programme output indicators (one or several) related to your project. These Programme output indicators will be used while defining your WP outputs. For more information, please refer to the Factsheet of the Programme Manual « MED PROGRAMME STRATEGIC FRAMEWORK » and Step # 7.10.
- ▲ Kindly do not select the indicator « Expenditures declared to the EC ».

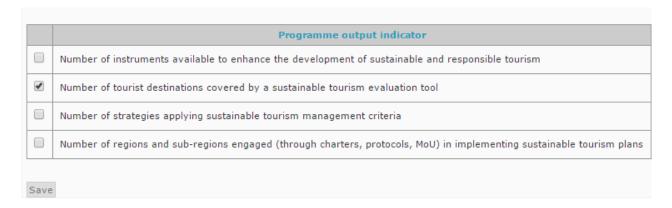

- 11. Click on Save.
- 12. Click on Return to the chapter on the top in order to come back to section C.2.1. Kindly verify that all the relevant information has been reordered correctly.

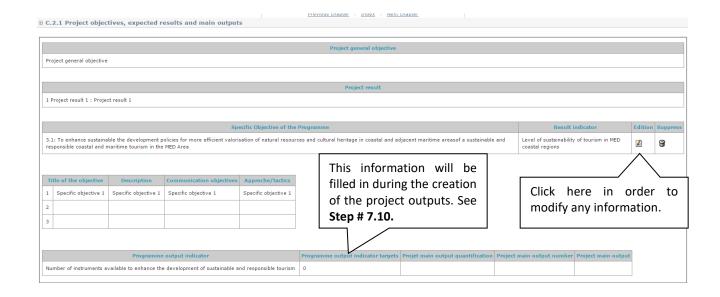

13. Tick box confirming you have finished inputting information on this screen and click on Save. You will be redirected to the Application Form index page. Otherwise click on Index.

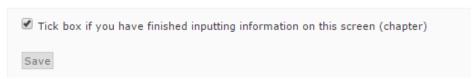

▲ C.2.2 target groups section will be completed later. See **Step #9.** 

#### Step # 6.3 C.3 Project context

On the Application Form index page, click on each question of section C.3 Project context and enter the requested information. Do not forget to click on Save on each page.

Kindly be reminded that sections C.3.1.a and C.3.2.b were already filled in during the preapplication phase, but you can modify this information if relevant.

- ▲ In each page you will find relevant guidance on how to fill in the section. You are invited to follow this guidance.
- ▲ Click on Next chapter on the top bar in order to go to the next section of the Application Form.

In the Section: C.3.3.b. List of synergies include past and current initiatives that the project makes use of [.]

1. Click on •, and a new page appears.

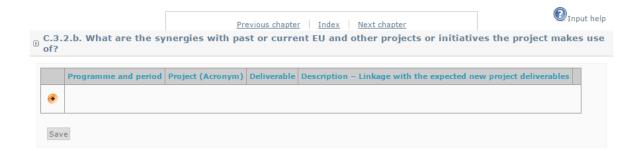

- 2. Add a past or current project or initiative that enters in synergies with the proposal. Create a line per project. The following information is required:
  - √ Programme and period: In the case of MED projects, please include "MED 2007-2013" and/or "MED 2014-2020"
  - $\checkmark$  **Project (Acronym):** Enter the acronym of the project concerned.
  - $\sqrt{}$  **Deliverable**: Include the name of the deliverable that would be used in the future project. Several deliverables of the same project may be included.
  - ✓ Description Linkage with the expected new project deliverables/outputs: Describe the link between the identified deliverables and the deliverables and outputs foreseen in the proposal.

Date: 20/07/2017

- 3. Click on Save after each entrance.
- ▲ Kindly include a different line for each project or initiative.
- 4. At the end click on Next chapter in order to go to the next section of the Application Form.

#### Step # 6.4 C.4 EU principles and evaluation

- 1. On the Application Form index page, click on C.4.1 Please indicate which type of contribution to EU principles applies to the project, and justify the choice.
- 2. For each EU principle<sub>10</sub>, select the type of contribution<sub>11</sub> and describe the effect.
- ▲ For more information please refer to the Factsheet of the Programme Manual « MED PROGRAMME STRATEGIC FRAMEWORK ».
- 3. Click on Save and on Next chapter in order to go to the chapter C.4.2 Please indicate which type of evaluation is foreseen and justify the choice of the Application Form. A new page appears.
- 4. Tick the box if the project foresees an evaluation, and if this is the case the **type** of evaluation and the **timeframe**. Please, describe the process of evaluation (methodology, human and financial resources, schedule) and how results will be taken into consideration in order to improve the project implementation and/or impact.
- ▲ If you foresee an evaluation, do not forget to include it in your work plan and in your budget.

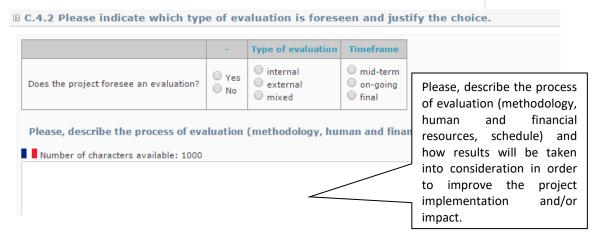

5. Click on Save and on Index on the top bar in order to come back to the Application Form index page.

<sup>10</sup> Sustainable development; Equal opportunities and non-discrimination; Equality between men and women. For more information, please refer to the Factsheet of the Programme Manual « MED PROGRAMME STRATEGIC FRAMEWORK ». 11 Neutral, positive effects, negative effects.

The use of SYNERGIE CTE during the Application procedure – Synergie Guide

2<sup>nd</sup> call for modular projects – Integrated projects

Version: 1

Date: 20/07/2017

#### Step # 7 PROJECT WORK PLAN

As explained in the Factsheet of the Programme Manual « TYPE OF ACTIVITIES AND DELIVERABLES», project must be structured into work packages. Each WP should have specific objectives, outputs, activities and related deliverables. The work plan and the number of compulsory work packages depend on the type of project selected. The work packages for each type of project will appear automatically. Please do not add neither remove any WP.

▲ In order to fulfill the work plan you will have to enter information through the section Entermain elements; afterwards this information will be summed up in sections C.5.1 Detail of Work Packages and C.5.4 Project's Deliverables accessible via the Index of the Application Form. Only section related to Durability (C.5.2.) and Transferability of main outputs (C.5.3.) should be filled in through the Index of the Application Form (Step # 7.11). In order not to forget any information this step has been divided in several ones. You can start by any of them but you have to complete all of them. Use the PDF version of the Application Form in order to check the completeness of your proposal. As a principle, information not included in the printable version of the Application Form (PDF) will not be read. To see how to retrieve the PDF versions of the Application Form, please refer to Step # 13.

The five types of information requested to complete the work plan are:

- General description of each WP (Step # 7.1)
- Outputs for content-related WP (Step # 7.10)
- **Activities** of each WP (Steps # 7.2 to 7.5)
- Deliverables for each activity (Steps # 7.6 to 7.9)
- Budget per partner and WP (Step # 8.1)

A focus on WPO – Project preparation (Step # 7.12) is also provided and Pilot activities (Step # 7.3) is also provided.

#### Step # 7.1 Create a WP

▲ In order to create a WP it's necessary to create at least one activity within it. Please find below the complete instruction on how to create an activity that can be used both to create the first activity to activate the WP, and to create all further project activities. Once you create the first activity and activate the WP you can complete the information of the WP.

- 1. On the Application Form index page, click on Enter main elements and go to the tab Work plan.
- 2. At the bottom of the page, click on Add an activity for the concerned WP.
  - 2. Project management

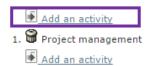

3. A new page appears. Fill in the relevant information.

Date: 20/07/2017

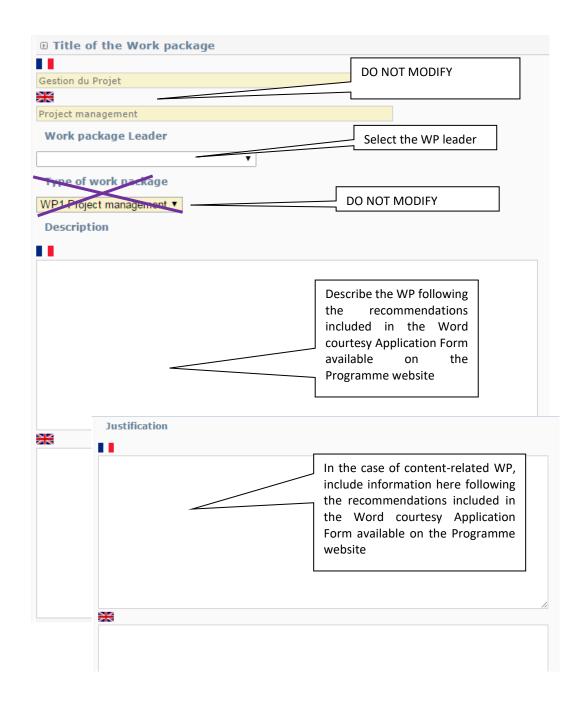

- ▲ If the mention [change activity's work package] appears, do not take it into account.
- ▲ These sections should not exceed 2000 characters.
- 4. Proceed with Step #7.2 Create an activity (starting from point 3)

The use of SYNERGIE CTE during the Application procedure – Synergie Guide

2<sup>nd</sup> call for modular projects – Integrated projects

Version: 1

Date: 20/07/2017

#### Step # 7.2 Create an activity

An activity is a process done for a particular purpose. Activities have to lead to the development of one or more project outputs. WP is divided into activities. For more information please refer to the Factsheet of the Programme Manual « TYPE OF ACTIVITIES AND DELIVERABLES».

▲ Kindly remember that in *the Factsheet of the Programme Manual « TYPE OF ACTIVITIES AND DELIVERABLES»* you will have a list of the different activities that may be implemented in the framework of each WP. Please identify all your activities according to this classification.

At the same time remember that some activities may be compulsory depending on the type of project selected. For example, you should foresee the common work to be done for the communication of the projects and the active participation in workshops and events organized by the Programme authorities. For these activities you must foresee some budget as well.

For further information please read carefully the Programme Manual and the relevant Terms of Reference.

- 1. On the Application Form index page, click on Enter main elements and go to the tab Work plan.
- 2. At the bottom of the page, click on Add an activity for the concerned WP.

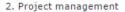

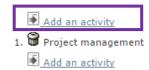

- 3. A new page appears. If this is the first activity of the WP, in the second part of the page you will see the section Create an activity, kindly enter the requested information.
- ▲ It is strongly advised to fill in the activity information following the horizontal menu on the top of the section. The sections included in the horizontal menu (Description, Partners, Deliverables, Location) provide the key elements of your activity. All fields in yellow are compulsory.
- ▲ Please do not take into account the mention [change activity's work package].

Date: 20/07/2017

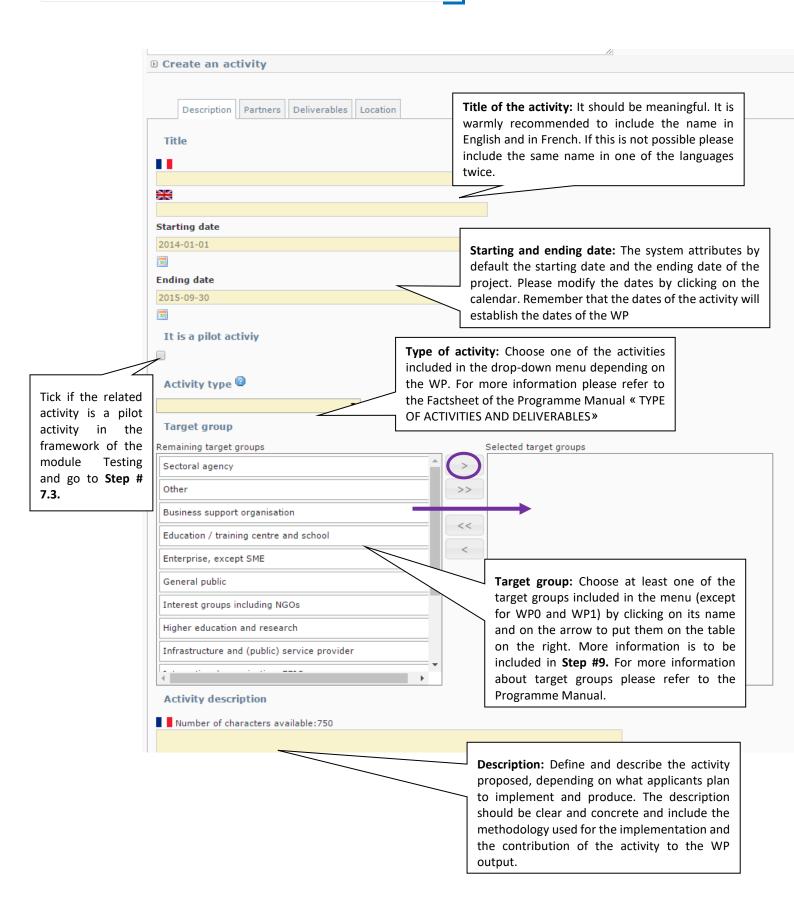

Version: 1

Date: 20/07/2017

▲ In the case of activities related to Work Package 0 – Project preparation, please refer to **Step # 7.12**. For more information about preparation costs, please refer to the Factsheet of the Programme Manual « START UP ».

▲ In the case of WP 0 and 1 please do not enter any target group. The list of relevant target groups can be found at the end of this section (Appendix C) and in the relevant Terms of Reference.

4. Click on Save and proceed to the tab Partners

#### **Partners**

- 5. Select the partner responsible of the activity in the drop-down list.
- 6. Select the partners who will be involved in the activity by clicking on its name and on the arrow to put them on the table on the right.

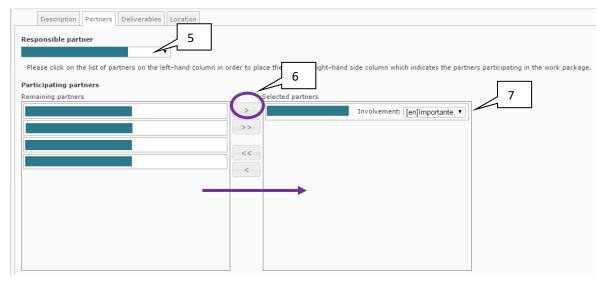

7. Select the level of involvement of the involved partners by choosing: High, Medium or Low. In order to decide the level of involvement of each partner you have to take into consideration whether the partner is going to be a key player in the activity implementation (high) or if it is going to contribute to the activity implementation (medium) by, for example, giving inputs and sharing its experience or if it is there to validate some results or participate in some meetings (low involvement). This level of involvement should be in line with the responsibility of the partner in the framework of the activity and within its budget.

▲ Please note that the responsible partner of the activity have to be selected as well as participating partners.

8. Click on Save and proceed to the tab Location

Date: 20/07/2017

#### Location

- 9. Select the NUTS2/NUTS3 where the activity will take place and/or include a comment in the free text box.
- ▲ If the activity will not take place physically or if you still do not know where the activity will be located, please do not select any location and include a comment regarding this situation.
- ▲ If you select a location outside the MED area, kindly remember to fill in the section C.6; please do not forget to follow **Step # 7.15**. If you are sure that your activity will be located outside the Programme area, but you do not know where, please select "Other country".

ATTENTION: An error message may appear. If this is the case please check that at least you have included any information, in the NUTS tree or in the text box.

10. Click on Save. To complete the activity add the deliverables following **Step # 7.6 to 7.9**. You will be redirected to the Work plan tab. Click on the name of the activity concerned and proceed to the tab Deliverables and go to **Step # 7.6**.

#### Step # 7.3 Focus on: Additional information for pilot activities

▲ In the framework of WP4: Testing, please identify the pilot activities of your project ticking on [It is a pilot activity]. Please create a different activity for each pilot activity.

Some additional information will be requested. Please answer the questions.

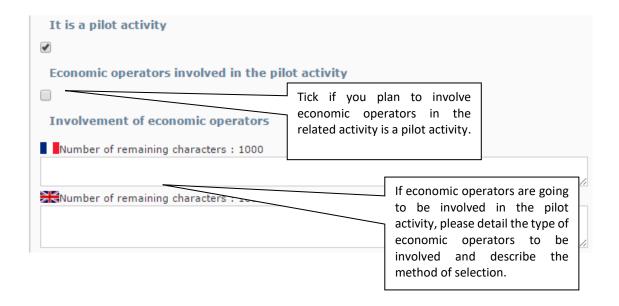

Step # 7.4 Modify an activity

- 1. Click on Enter main elements and go to the tab Work plan, click on the activity name.
- 2. A new page appears. Complete or modify the required information. For more information about the detail of each section please check **Step # 7.2**.
- 3. Click on Save.
- 4. In case you change the type of activity, the following confirmation question may pop up. <u>If you accept, all deliverables previously recorded for the activity will be removed.</u> Kindly confirm you wish to continue.

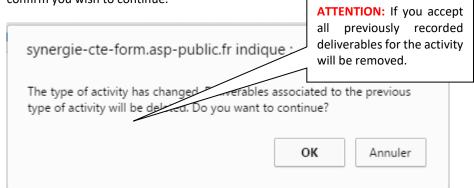

- 5. You will be redirected to the Work Plan tab.
- ▲ It is strongly advised to fill in the activity information following the horizontal menu on the top of the section. The sections included in the horizontal menu (Description, Partners, Deliverables, Location) provide the key elements of your activity. All fields in yellow are compulsory.

#### Step # 7.5 Remove an activity

- 1. On the tab Work plan, go to the bottom of the page.
- 2. Identify the activity you want to remove and click on  $\widehat{\ }$

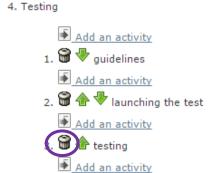

3. You will be redirected to the Work Plan tab. You are invited to check that the activity has been removed correctly.

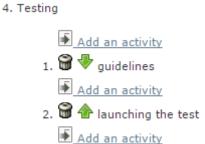

- 4. If the removed activity is the only activity of the WP, it will appear crossed. In order to create a new activity you should click on •, the removed activity will be restored, create a new activity and then remove the old one.
  - Project management
     Project management

#### Step # 7.6 Add deliverables to an activity and its indicative budget

A deliverable is the physical evidence of what has been produced through an activity or the physical evidence/support of the output that was produced through an activity. Each activity should include one or more deliverables that contribute to the achievement of project outputs. All steps of a single activity do not necessarily need to be listed as separate deliverables, but should be aggregated into one deliverable when applicable and relevant. For more information please refer to the Factsheet of the Programme Manual « TYPE OF ACTIVITIES AND DELIVERABLES ».

- 1. On the tab Work plan of the Main elements section, click on the name of the related activity.
- 2. Go to the tab Deliverables. A new page appears.

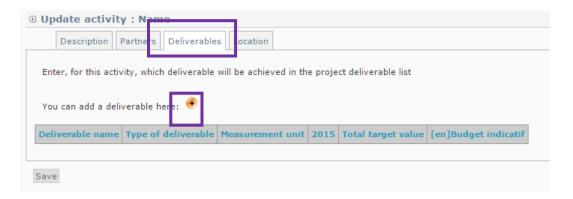

- 3. Click on •.
- 4. A new page appears. Enter the required information:

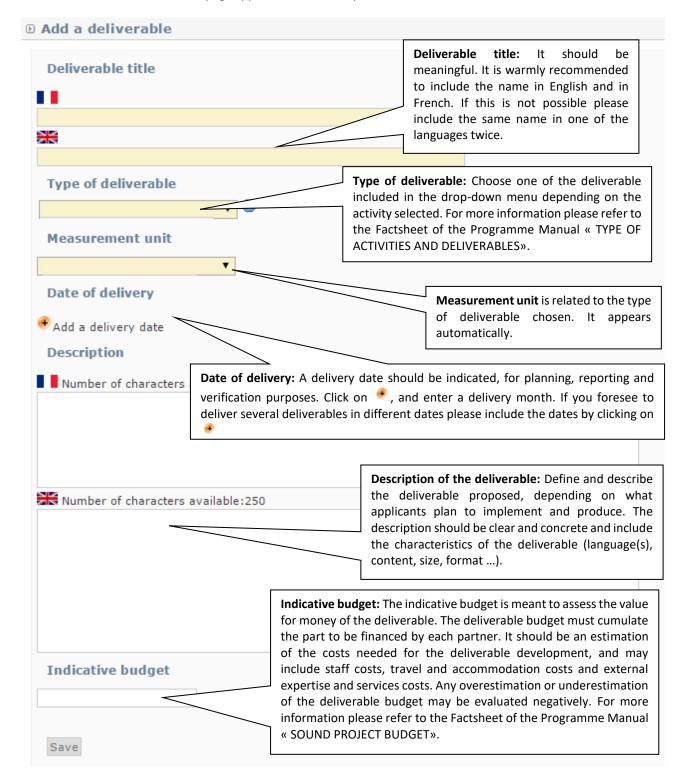

5. Click on Save and you will be redirected to the list of deliverables of the activity.

▲ Please note that in the list of deliverables some deliverables created in the framework of other activities and WP may appear. This is because they share the same type of deliverable. For more information about how to verify the deliverables of each activity included in your proposal, kindly check **Step # 7.13**.

6. Include the target value per year according to the indicative dates previously entered. The total target value will be calculated automatically. **Attention: the deliverable will not appear in the Work Plan if no target is included in this table.** 

| Deliverable name | Type of deliverable | Measurement<br>unit | 2015 | 2016 | Total target value | Indicative<br>budget |
|------------------|---------------------|---------------------|------|------|--------------------|----------------------|
| Deliverable 1    |                     | Number              | 1    | 1    | 2                  | 1,000.00€            |
|                  | 1                   |                     |      |      | 17                 |                      |

7. Click on Save.

8. To add another deliverable to the same activity, click on • again.

#### Step # 7.7 Modify deliverables data

- 1. On the tab Deliverables of the related activity, a list of deliverables appears. Click on the name of the deliverable you want to modify.
- 2. A new page appears. Complete or modify the required information. For more information about the detail of each section please check **Step # 7.6**.
- ▲ If you try to select a type of deliverable not relevant for the type of activity, the deliverable will be removed from the list without notification. Kindly make sure that when you change the type of deliverable, the type selected is coherent with the type of activity. For further information, please check the Factsheet of the Programme Manual « TYPE OF ACTIVITIES AND DELIVERABLES».
- 3. Click on Save.

#### Step # 7.8 Modify the target value of a deliverable

1. On the list of deliverables, include the target value per year according to the indicative dates previously entered. The total target value will be calculated automatically.

| Deliverable name | Type of deliverable | Measurement<br>unit | 2015 | 2016 | Total target value | Indicative<br>budget |
|------------------|---------------------|---------------------|------|------|--------------------|----------------------|
| Deliverable 1    |                     | Number              | 1    | 1    | 2                  | 1,000.00€            |

2. Click on Save

3. Check that the information has been recorded correctly by entering in the deliverable and checking the total target value included (at the bottom of the page).

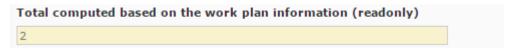

Step # 7.9 Remove deliverables from an activity

In this last case, only deliverables having total target values are considered as deliverables related to the concerned activity. The rest of the deliverables appearing in this page are related to other project activities that share the same type of deliverables. You can only modify, complete or remove deliverables related to the concerned activity. The rest of the deliverables cannot be removed. PLEASE DO NOT TAKE THEM INTO CONSIDERATION.

1. On the list of deliverables related to an activity, remove the target values included in the deliverable list.

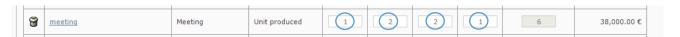

- 2. Click on Save.
- 3. The deliverable list will appear updated.

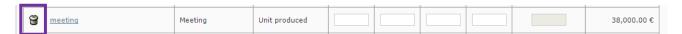

- 4. Click on to remove the deliverable. A confirmation question will pop up, kindly confirm your will.
- 5. If the deliverable has been removed correctly, a green message on the top of the page will appear.

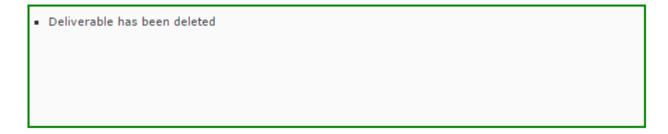

#### Step # 7.10 Enter outputs for content-related WP

A project main output is one that can be captured by a Programme output indicator and that directly contributes to the achievement of the project result. For more information please refer to the Factsheet of the Programme Manual « TYPE OF ACTIVITIES AND DELIVERABLES ».

- 1. Click on Enter main elements and go to the tab Work plan.
- 2. Click on the name of a content-related WP. A new page appears.
- ▲ In the case of modular projects, WP 0, WP 1 and WP2 do not have main outputs. Do not to enter this information.

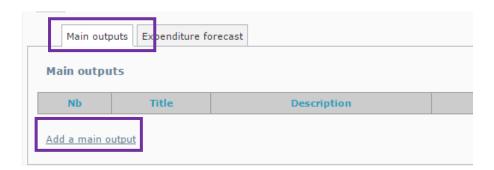

3. At the bottom of the page, click on Add a main output and fill in the required information:

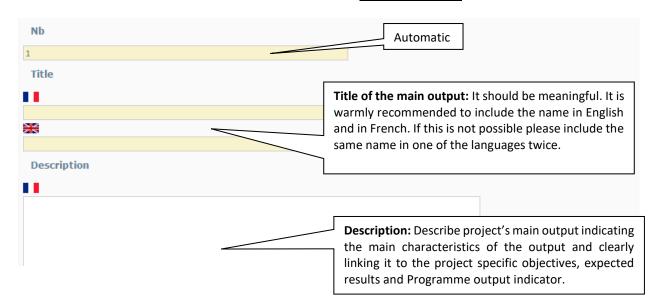

Date: 20/07/2017

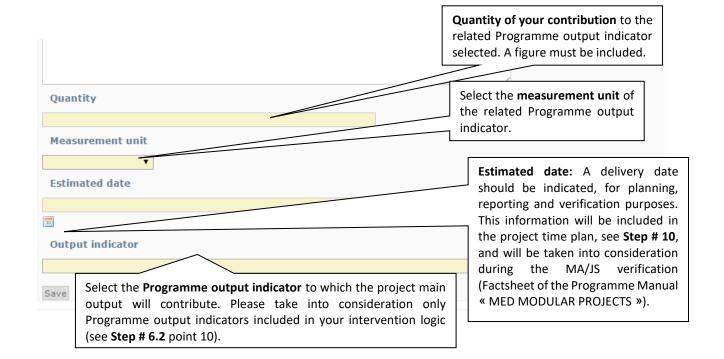

- 4. Click on Save.
- 5. To add another project main output in the same content-related WP, click on Add a main output again. It is warmly recommended not to include more than 3 outputs per WP.
- ▲ Remember to include at least one main output result for each content-related WP. This information will be gathered in section C.2.1. It is recommended to avoid foreseeing too many types of project main outputs in each WP.
- ▲ When estimating the quantity of your contribution to Programme output indicators, please pay attention to the features of each Programme output indicator and to the targets set at Programme level to ensure consistency and feasibility of your proposal. For example, if a tool is developed and then tested and applied in 4 countries, the quantity of tools developed remains "1". In parallel, if for the whole programming period, the target set at Programme level is 10 tools, one project cannot contribute alone to reach this target. For more information please refer to the Factsheets of the Programme Manual « MED PROGRAMME STRATEGIC FRAMEWORK » and « TYPE OF ACTIVITIES AND DELIVERABLES ».

The use of SYNERGIE CTE during the Application procedure – Synergie Guide

2<sup>nd</sup> call for modular projects – Integrated projects

Version: 1

Date: 20/07/2017

#### Step # 7.11 Durability and Transferability of main outputs

In this sections you have to present how the project foresees ensure the durability and transferability of the main outputs foreseen in the framework of the project. For more information refer to the Factsheet of the Programme Manual « MED PROGRAMME STRATEGIC FRAMEWORK ».

On the Application Form index page, click on each question of the section C.5.2 Durability of main outputs of the project, and enter the requested information. Do not forget to click on Save on each page.

- ▲ On each page you will find the relevant guidance on how to fill in each section. You are invited to follow this guidance.
- ▲ Click on Next chapter on the top bar in order to go to the next section of the Application Form.

#### Step # 7.12 Focus on: WPO - Project preparation

- ▲ In this section you can find all the steps that you have to follow in order to fill in the WPO Project preparation.
- 1. On the Application Form index page, click on Enter main elements and go to the tab Work plan.
- 2. At the bottom of the page, click on Add an activity for the WPO Project preparation.
- 3. A new page appears, in the second part of the page you will see the section Create an activity, kindly enter the requested information. The rest of the section has to remain empty.

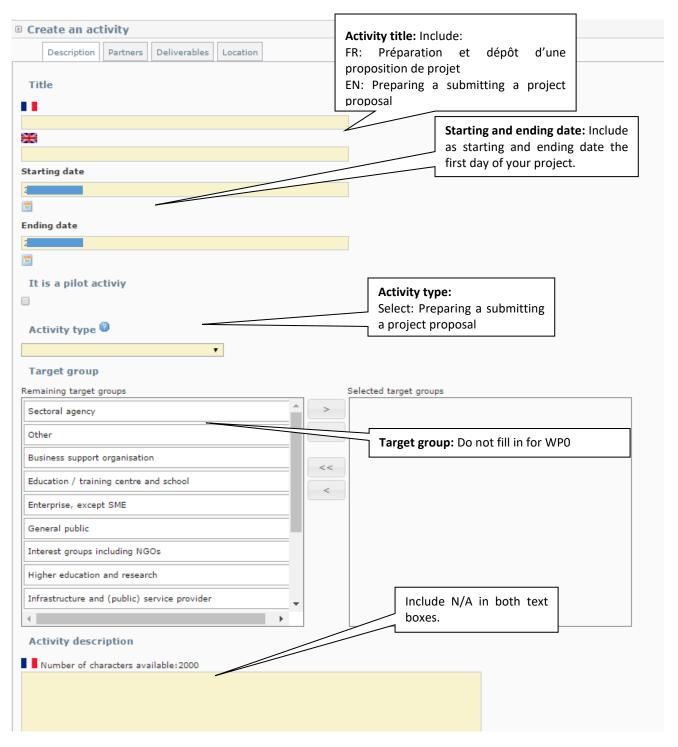

4. Click on Save and proceed to the tab Partners

Version: 1

Date: 20/07/2017

#### **Partners**

- 5. Select the partner responsible of the activity in the drop-down list.
- 6. Select the partners who will be involved in the activity by clicking on its name and on the arrow to put them on the table on the right.
- 7. Select the level of involvement of the involved partners by choosing: High, Medium or Low. In order to decide the level of involvement of each partner you have to take into consideration whether the partner is going to be a key player in the activity implementation (high) or if it is going to contribute to the activity implementation (medium) by, for example, giving inputs and sharing its experience or if it is there to validate some results or participate in some meetings (low involvement). This level of involvement should be in line with the responsibility of the partner in the framework of the activity and within its budget.
- ▲ Please note that the responsible partners has to be selected as well as participating partners.
- 8. Click on Save and proceed to the tab Location

#### Location

- 9. Include N/A in the text box.
- 10. Click on Save. You will be redirected to the Work plan tab.
- 11. Click on the name of the activity and proceed to the tab Deliverables.

#### **Deliverables**

12. Click on , and enter the required information:

Date: 20/07/2017

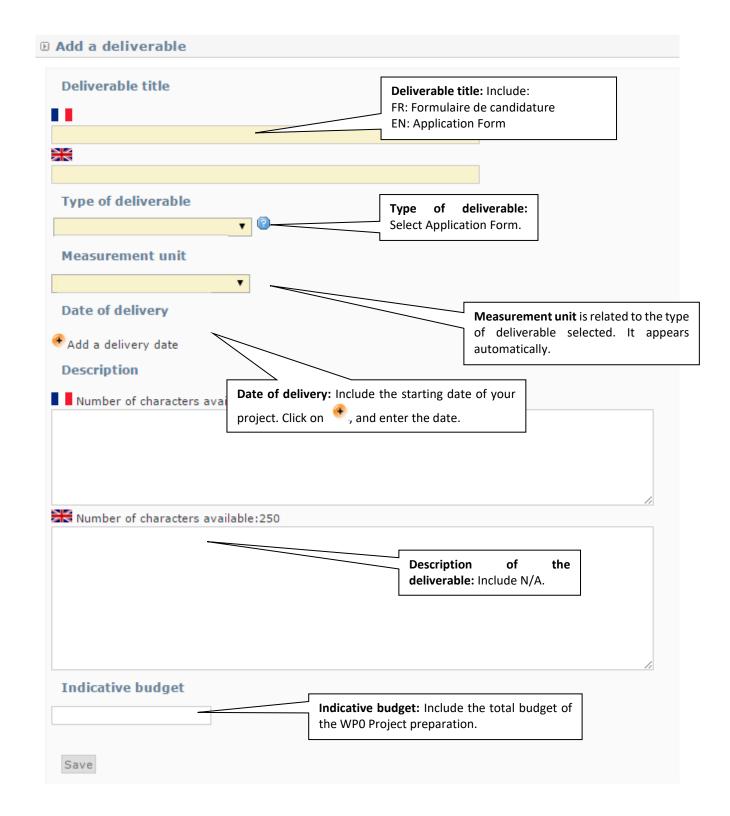

- 13. Click on Save and you will be redirected to the list of deliverables of the activity.
- 14. Include the target value in your first year of implementation.

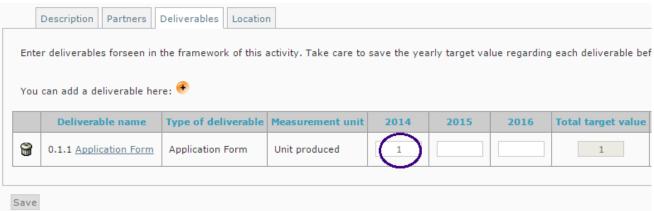

- 15. Click on Save.
- 16. Go to tab Work plan. Enter the WP by clicking on its name and go to the tab Expenditures forecast.
- 17. For each partner involved in the WPO, enter its budget in the specific budget line preparation costs.

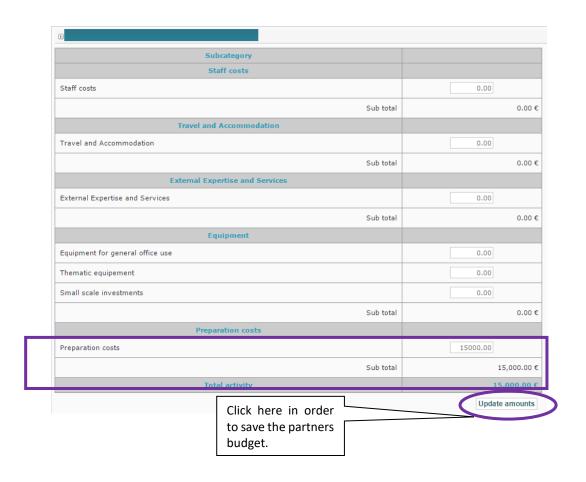

Version: 1

Date: 20/07/2017

▲ In order to enter amounts, please enter the amount without any coma or full stop: 100000. The amount will automatically appear like this: 100,000.00€. If you need to enter decimals use the full stop to separate the decimals, like this: 0.63€.

- 18. Click after each partner's table on Update amount in order to save the information. If you do not save after each table the information will be lost.
- 19. At the end of the section you will find a summary table of the total budget of the WP. Check that all information has been recorded correctly and save all information.
- ▲ Projects that wish to request preparation cost must request 30.000 € (lump sum) in the framework of WPO. For more information please refer to eligibility criterion B.7 and the Factsheet of the Programme Manual « PROJECT START-UP ».

#### Step # 7.13 Verify your Work plan and deliverables foreseen

#### **Work Plan**

- 1. In order to verify that all the information included in your **Work Plan** has been recorded correctly, please check the section C.5.1. Detail of work packages of the Application Form, by clicking on it in the Application Form index page.
- In addition, you are invited to check the completeness of the Work Plan by using the PDF version of the Application Form. Information not included in the printable version of the Application Form (PDF) will not be read. To see how to retrieve the PDF versions of the Application Form, please refer to Step # 13.

#### **Deliverables**

- 3. Besides, you may verify the **deliverables** included in the system by:
- Checking on the Application Form index page, click on C.5.4. Work package deliverable.

A new page filled in automatically with the deliverables included in the work plan of your proposal appears. This same list is included in the printable version of your proposal (PDF version).

- On the tab Work plan of the section "Enter main elements", almost at the end of the page, checking the table listing the activities and deliverables foreseen in the work plan of your proposal. The same information per WP is included in section C.5.1 of the Application Form.
- Entering in the detail of each deliverable included in the work plan. In order to do that:
  - a) On the tab Work plan of the section "Enter main elements", click on the name of the related activity. A new page appears.
    - b) Go to the tab Deliverables.
    - c) A list of deliverables related to this activity appears.

Version: 1

Date: 20/07/2017

In this last case, only deliverables having total target values are considered as deliverables related to the concerned activity. The rest of the deliverables appearing in this page are related to other project activities that share the same type of deliverables. You can only modify, complete or remove deliverables related to the concerned activity. The rest of the deliverables cannot be removed. PLEASE DO NOT TAKE THEM INTO CONSIDERATION.

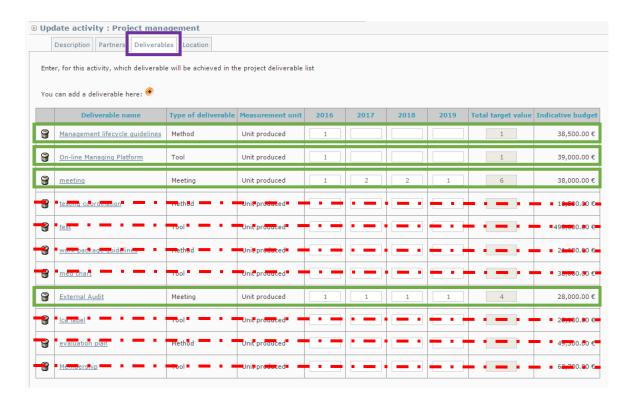

Step # 7.14 Verify the involvement of partners in the proposal

On the Work Plan of the proposal, three types of involvement of partners should be included:

- ❖ WP leader (see Step # 7.1)
- Responsible partner of an activity (see Step # 7.2 point 5)
- Partners involved in an activity and level of involvement (see Step # 7.2 points 6 and 7)

Afterwards, this information is summarised in section C.5.1 of the Application Form (on line and in the PDF version) as follows:

#### In the case of WP 0 - Project preparation -:

Only WP participating partners are included in this section. No information is presented at activity level.

#### In the case of WP 1 - Management - and WP 2 - Communication -:

The WP leader and WP participating partners are included in this section. No information is presented at activity level.

Date : 20/07/2017

#### In the case of the other WPs:

The WP leader and WP participating partners are included in this section. Besides, information regarding the involvement of partners is present at activity level too.

▲ Should you need to modify any of this information, kindly be reminded that you have to modify at section Enter main elements, tab Work Plan, and clicking on the name of the activity you want to modify.

#### Step # 7.15 Activities outside the Programme area

- 1. On the Application Form index page, click on C.6 Activities outside the programme area. A new page will appear.
- 2. Click on a new table will open.
- 3. Select an activity and a participating partner in in the drop-down list. Include a description and the added value of the activity to be carried out outside of the Programme area. If there are several partners concerned, please include in the text their names as well.

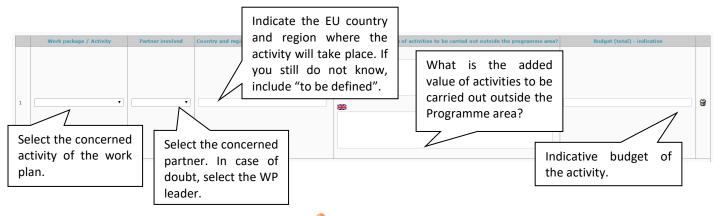

- 4. If needed, click on to open new lines.
- 5. Finally, click on Save.
- ▲ Activities to be implemented by partners outside the MED area or IPA partner should not be included.
- ▲ Kindly note that the % of ERDF budget expended outside of the Programme area cannot exceed 20% (20% geographical flexibility rule). Kindly make the calculations before submitting your proposal. In order to do it, "activities outside of the Programme area" are those implemented by EU partners located outside of the Programme area (full budget) and activities implemented outside of the Programme area by EU partners from inside of the Programme area. Activities implemented in IPA territories or by IPA partners (inside of the Programme area) are not to be considered as activities outside of the Programme area. For more information, please refer to the Factsheet of the Programme Manual « PARTNERS CO-FINANCING AND LOCATION OF PROJECT ACTIVITIES».

#### Step # 8 PROJECT BUDGET

▲ Applicants are invited to read carefully the Factsheets of the Programme Manual «SOUND PROJECT BUDGET» and «ELIGIBILITY OF EXPENDITURES» for all the costs categories and details on budgetary issues.

#### Step #8.1 Budget per partners and WP

- 1. On the Application Form index page, click on Enter main elements and go to the tab Work plan.
- 2. Enter each WP by clicking on its name and click on the tab Expenditures forecast.

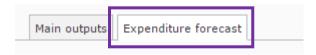

3. For each partner involved in the concerned WP, enter its budget per budget line.

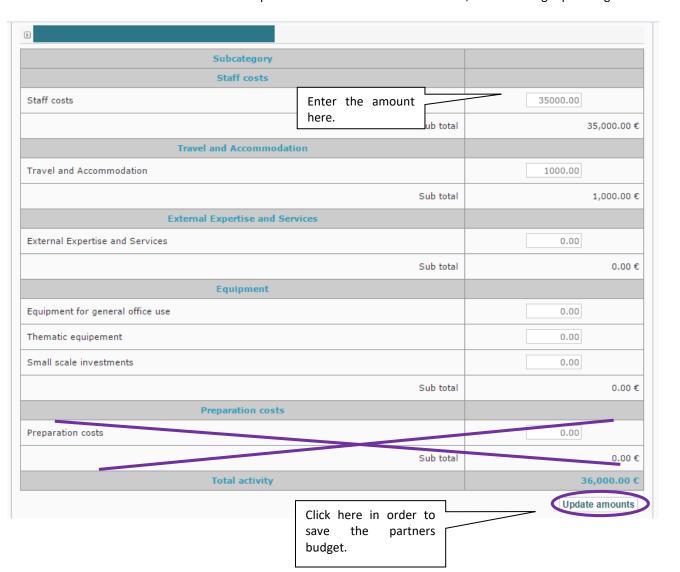

Version: 1

Date: 20/07/2017

▲ In order to enter amounts, please enter the amount without any coma or full stop: 100000. The amount will automatically appear like this: 100,000.00€. If you need to enter decimals use the full stop to separate the decimals, like this: 0.63€.

▲ The budget of the budget line Office and administrative expenditure will be calculated automatically based on the foreseen budget of the budget line Staff cost. For further information please refer to the Factsheet of the Programme Manual « ELIGIBILITY OF EXPENDITURES - Budget Line 2 ».

- 4. Click after each table on Update amount in order to save the information. If you do not save after each table the information will be lost.
- 5. At the end of the section you will find a summary table of the total budget of the WP. Check that all information has been recorded correctly.
- ▲ Only in the budget line **Equipment**, three sub-budget lines have been established. Please refer to the Factsheet of the Programme Manual « ELIGIBILITY OF EXPENDITURES Budget Line 5 » to have more information. Any expenditure included in this budget lines should be justified in section C.8 of the Application Form. See **Step # 8.4**.

The creation of an additional sub-budget line is not allowed.

#### Step # 8.2 Budget of the project per semesters

- On the Application Form index page, click on D.9 Project budget overview per semesters.
   A new page appears.
- 2. Enter the amount foreseen for each six-month implementation period established by the Programme. One column is devoted to ERDF partners and the other for IPA partner.
- ▲ Kindly be reminded that this information will be included in the Subsidy Contract, in the case of approved projects. It would be adapted during the clean-up phase based on the evaluation (if needed).
- ▲ The last implementation period ends on the projects ending date.
- 3. Click on Save.

#### Step # 8.3 Check the coherence of project budget

▲ On the summary page of the Work Plan, click on Show budget per partners in order to have a general view of the overall budget of each partner. This information can also be retrieved (Step # 8.6).

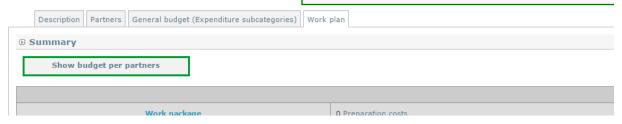

▲ Use the coherence checks (Step # 11) in order to be sure that the financial information entered in the Work Plan (Steps # 8.1 and 8.2) is coherent with the one included in the partners section (Step # 4.3). If any incoherence is found, you must make all the necessary corrections in order to make them coherent.

Step # 8.4 Detail of the budget foreseen in budget lines "External expertise and services" and "Equipment" budget lines

Expenditures foreseen under budget lines External expertise and services and Equipment must be specified in the Application Form. Applicants should list planned contracts<sub>12</sub> with external experts and service providers and the purchase of equipment and describe their links to the project activities as listed in the Work Plan.

Any external expertise and service or the purchase of any equipment not foreseen in the Application Form must be authorized by the MA/JS during the project implementation.

#### External expertise and services

1. On the Application Form index page, click on C.8.1 External expertise and services description.

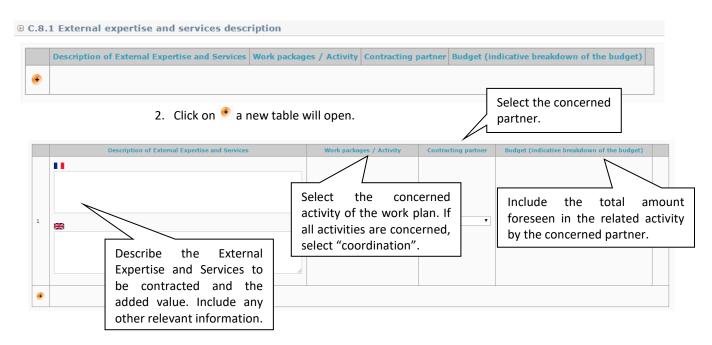

3. Kindly select the relevant activity and partner, include a description of the planned contracts and the foreseen amount of the contract. If possible include as well the starting and ending months of the contract and if the same contract is going to concern several activities or WP. If this is the case, please indicate that as well.

This information will be used for organizing the implementation of the activities afterwards.

For example: WP1 Project Management for the LP: Audit: 5.000 €. All project long.

<sup>12</sup> Small value contracts (below 20.000 €) for the same type of service can be grouped.

External management: 50.000 €. All project long.

Organisation of Steering Committees (catering, speakers, etc.): 10.000 €. All project long.

Mid-term evaluation: 7.000 €. March-April 2017.

- ▲ All items should be listed separately. Small value contracts (below 20.000 EUR) for the same type of service can be grouped and described under one line.
- 4. Click on to open new lines.
- 5. Finally, click on Save.

#### Equipment for general office use description

Equipment for general office use as computers, office furniture, printers, telephones, cameras, etc. necessary for the implementation of the project and used exclusively for project purposes.

1. On the Application Form index page, click on C.8.2 Equipment description. In this chapter you should include all the purchase foreseen in the relevant budget line concerning Equipment for general office use

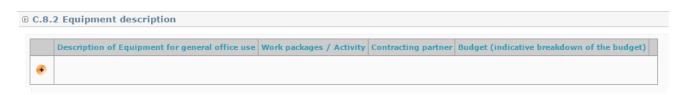

2. Click on • a new table will open.

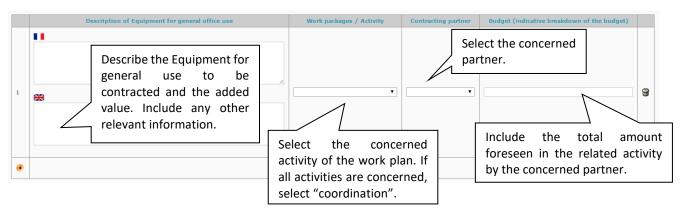

- 3. Kindly select the relevant activity and partner, include a description of the foreseen equipment and the foreseen amount of the purchase. If possible include the period of purchase. Indicate also if the equipment is already in possession of the beneficiary organisation, or if it will be purchased, rented or leased by the beneficiary
- ▲ In this section include only the equipment considered for general office use. For any further information please refer to the Factsheet of the Programme Manual « ELIGIBILITY OF EXPENDITURES—Budget Line 5 ».

For example: WP1 Project Management for the LP:

Date: 20/07/2017

- 1 laptop (use exclusive for the project), purchase, 1.000€, first month of project implementation.
- ▲ All items should be listed separately. Small value contracts (below 20.000 EUR) for the same type of service can be grouped and described under one line.
- 4. Click on to open new lines.
- 5. Finally, click on Save

#### Thematic equipment description

Thematic equipment directly linked to (or forming part of) the project thematic activities, which will be used for the project implementation by beneficiaries and target groups in line with the project objectives. Thematic equipment for which the exclusive use in the project cannot be demonstrated shall be charged pro-rata on the basis of a transparent method set in place by the beneficiary for allocating the share of its use in the project. Thematic equipment shall be reimbursed as depreciable asset in compliance with national accounting rules and internal accounting policies of the beneficiary.

1. On the Application Form index page, click on C.8.3 Technical equipment description. In this chapter you should include all the purchase foreseen in the relevant budget line concerning Technical equipment.

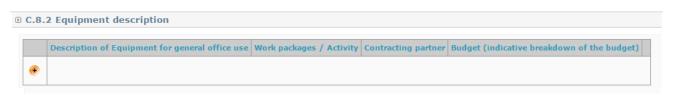

2. Click on • a new table will open.

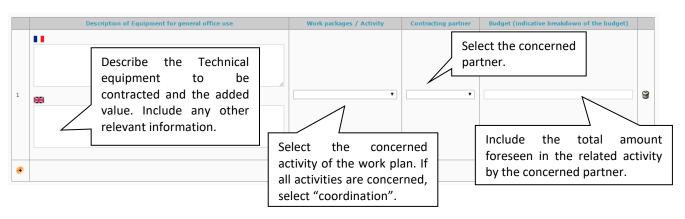

- 3. Kindly select the relevant activity and partner, include a description of the foreseen equipment and the foreseen amount of the purchase. If possible include the period of purchase. Indicate also if the equipment is already in possession of the beneficiary organisation, or if it will be purchased, rented or leased by the beneficiary
- $f \Delta$  In this section include only the equipment considered for general office use. For any further information please refer to the Factsheet of the Programme Manual « ELIGIBILITY OF EXPENDITURES—Budget Line 5 ».

Date: 20/07/2017

- ▲ All items should be listed separately. Small value contracts (below 20.000 EUR) for the same type of service can be grouped and described under one line.
- 4. Click on to open new lines.
- 5. Finally, click on Save.

#### Small scale investment description

Small scale investment as facilities or infrastructures of limited size or scope, which are essential to the successful implementation of a pilot activity. Their purpose must be the demonstration of the feasibility and effectiveness of a proposed solution (e.g. services, tools, methods or approaches). This expenditure may refer either to an object (e.g. a light structure) that will be set up ex-novo or to the adaptation of an already existing infrastructure.

This last option will be possible only in the framework of pilot activities. Costs for small scale investment outside the MED Programme area are not eligible.

1. On the Application Form index page, click on C.8.4 Small scale investment description.

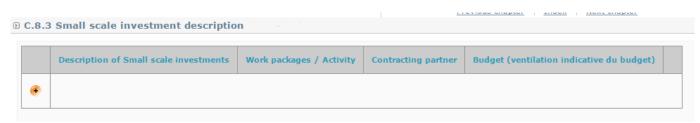

2. Click on • a new table will open.

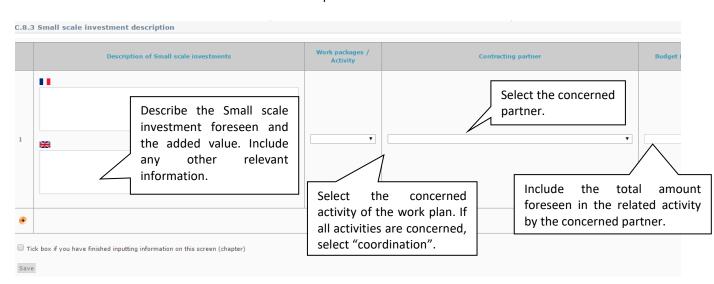

Kindly select the relevant activity and partner, include a description of the foreseen small scale investment and the foreseen amount of the purchase. If possible include the period of purchase.

The use of SYNERGIE CTE during the Application procedure – Synergie Guide

2<sup>nd</sup> call for modular projects – Integrated projects

Version: 1

Date: 20/07/2017

▲ In this section include only the equipment considered for small scale investments in the framework of pilot activities to be developed in Module 2. For any further information please refer the Factsheet of the Programme Manual « ELIGIBILITY OF EXPENDITURES—Budget Line 5 ».

- ▲ All items should be listed separately.
- 3. Click on to open new lines.
- 4 Finally, click on Save

#### Step # 8.5 Verify budget tables automatically generated

The following tables are automatically produced using the financial information included in the other sections of the Application Form. If you need to modify any information please go to the source of the information.

On the Application Form index page, click on the name of each section or, if you are already in one of the sections, click on Next chapter on the top bar in order to go to the next section.

D.1 Project budget co-financing source (fund) - breakdown per partner

D.2 Project budget - overview per partner/ per budget line

D.3 Project budget - overview per partner/ per WP

D.4 Project budget - overview per WP/ per budget line

D.5 Project budget - overview per partner/ per module

D.6 Net revenues

D.7 Origin of partner contribution

D.8 Partner budget - overview per WP/ per budget line

D.9 Project budget - overview per semesters

#### Section IV – D.1 Project budget co-financing source (fund) – breakdown per partner

This section summarises the financial plan, listing all partners and their respective contributions to the project budget; including ERDF, IPA funds and national co-financing.

Nothing needs to be done as it is automatically filled in based on the information provided in **Step # 4.3**. However, it may help you to check if the global financing plan is coherent, and particularly if the ERDF/IPA funds co-financing rate is correct.

- ▲ The amount of the national co-financing amount indicated in the partner declaration must be coherent with this table. If for a partner, the amount included in the declaration is lower than the one appearing in this table, the whole proposal will be considered ineligible. For more information please refer to eligibility criterion B.3 and the Factsheet of the Programme Manual « APPRAISAL OF PROJECT PROPOSALS (ELIGIBILITY AND ASSESSMENT CRITERIA) ».
- → Click on Next chapter on the top bar in order to go to the next section.

Section IV – D.2 Project budget – overview per partner/ per budget line

This section summarises the breakdown of the budget per partner and budget line.

The use of SYNERGIE CTE during the Application procedure – Synergie Guide

2<sup>nd</sup> call for modular projects – Integrated projects

Version: 1

Date: 20/07/2017

Nothing needs to be done as it is automatically filled in based on the information provided in **Step # 8.1**. However, it may help you to check if the budget of each partner has been correctly entered and saved in the system.

→ Click on Next chapter on the top bar in order to go to the next section.

#### Section IV - D.3 Project budget - overview per partner/ per WP

This section summarises the breakdown of the budget per partner and WP.

Nothing needs to be done as it is automatically filled in based on the information provided in **Step # 8.1**. However, it may help you to check if the budget of each partner has been correctly entered and saved in the system.

→ Click on Next chapter on the top bar in order to go to the next section.

#### <u>Section IV – D.4 Project budget – overview per WP/ per budget line</u>

This section summarises the breakdown of the budget per WP and budget line at level project. Nothing needs to be done as it is automatically filled in based on the information provided in **Step # 8.1**. However, it may help you to check if the budget of each partner has been correctly entered and saved in the system.

→ Click on Next chapter on the top bar in order to go to the next section.

#### <u>Section VI - D.5 Project budget – overview per partner/ per module</u>

This section summarises the breakdown of the budget per WP and budget line at level project. Nothing needs to be done as it is automatically calculated based on the information provided in **Step # 8.1.** However, it may help you to check if the budget of each partner has been correctly entered and saved in the system.

→ Click on Next chapter on the top bar in order to go to the next section.

#### Section IV - D.6 Net revenues

This section summarises the net revenues per partner foreseen in the framework of the project. Nothing needs to be done as it is automatically calculated in based on the information provided **Step # 4.3**. However, it may help you check if the budget of each partner has been correctly entered and saved on the system.

→ Click on Next chapter on the top bar in order to go to the next section.

#### Section IV - D.7 Origin of partner contribution

This section summarises the origin of partners' contributions.

Nothing needs to be done as it is automatically calculated based on the information provided **Step # 4.3**. However, it may help you to check if the budget of each partner has been correctly entered and saved in the system.

→ Click on Next chapter on the top bar in order to go to the next section.

#### <u>Section IV - D.8 Partner budget - overview per WP/ per budget line</u>

This section summarises the budget of each partner per WP and budget line.

Nothing needs to be done as it is automatically calculated based on the information provided **Step # 8.1**. However, it may help you to check if the budget of each partner has been correctly entered and saved in the system.

Date: 20/07/2017

- → Click on Index on the top bar in order to go to the Application Form index page.
- ▲ Table D.8 Project budget overview per semesters must be filled in manually according to **Step** #8.2.

#### Step # 8.6 Export the budget

- 1. In order to export the budget of each partner you can go to:
  - On the Work plan of the project's main elements section, click on Show budget per partners. A pop-up window will open.
  - On the Application Form index page, sections D.2, D.3, D.4, D.5, D.8, D.9.
- 2. Click on Export to CSV format
- 3. A new page will open with the data in CSV format that you may transfer to an Excel file.
- ▲ Kindly note that the contents of the CSV file are separated by semicolons.

#### Step # 9 SPECIFY TARGET GROUPS

- ▲ This section can be filled in only if the work plan has been completely filled in.
- 1. On the Application Form index page, click on C.2.2 Target groups.
- 2. This page appears. Click on Modify target groups information and another page will appear.

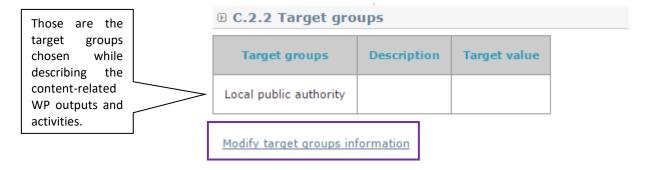

3. For each target group include the following information:

The use of SYNERGIE CTE during the Application procedure – Synergie Guide

2<sup>nd</sup> call for modular projects – Integrated projects

Version: 1

Date: 20/07/2017

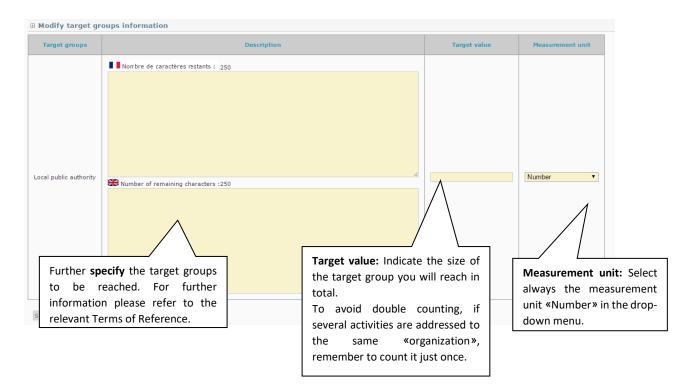

## 4. Click on Save

#### Step # 10 INDICATIVE TIME PLAN

This section is automatically generated on the basis of the dates (starting, ending and delivery dates) entered in the other section of the Application Form. This table will help you assess the feasibility of your proposal based on the available time.

You can access to this table through the Application Form index page.

#### C.7 Indicative time plan: activities

The time plan is automatically generated based on the information included on the work plan. In the table, Output are identified with an O, and Deliverables with a L.

Date: 20/07/2017

# 4. Validating the Application Form

#### Step # 11. CHECK GLOBAL COHERENCE OF THE APPLICATION FORM

At any time, but at least before the submission of the Application Form, the Lead Partner must check whether the Application Form is fully and correctly completed.

- 1. Click on the button Control the global coherence of the form's data at the bottom of the Application Form index page.
  - V PART E Signature
  - . E. 1. Lead partner confirmation and signature

Control the global coherence of the form's data

2. A pop-up window will open. There you will find in green what is ok and in red what is problematic and needs to be changed to be able to submit the Application Form. If the instructions have been followed correctly, all boxes should be green.

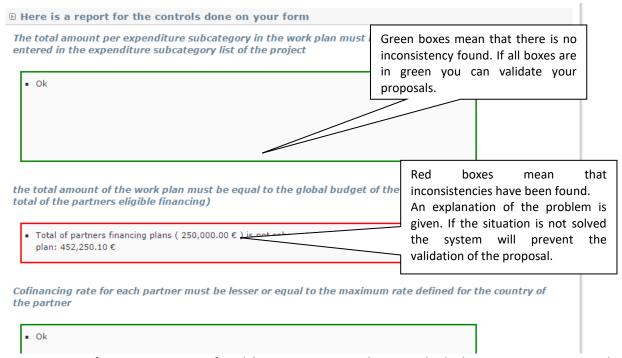

<u>If inconsistencies are found</u> (e.g. inconsistencies between the budget per partner, year and budget lines and each partner financing plan, etc...) or if compulsory free text chapters are kept empty, you cannot submit the form. Please arrange to make the necessary changes needed.

→ Once corrected please repeat the check via the button Check again for data consistency placed at the bottom of the pop-up window.

If no inconsistencies are found, you can submit the form (Step # 12).

Version: 1

Date: 20/07/2017

#### Step # 12. VALIDATE THE APPLICATION FORM

1. Click on Submit form to Managing Authority at the bottom of the window.

YOUR PROPOSAL WILL NOT BE SUBMITTED UNTIL YOU CLICK ON THIS BUTTON. THE SUBMISSION HAS TO BE DONE BEFORE THE DEADLINE ESTABLISHED IN THE RELEVANT ANNOUNCEMENT CALL.

▲ Once the Application Form is validated, it cannot be modified anymore. In case of mistake, it is imperative to contact the JS (programme\_med@regionpaca.fr) before the closure of this phase.

Once submitted, an e-mail confirming the on-line submission of the Application Forms as well as attesting the time of validation (Paris time) will be sent by the system to the Lead Partner contact person. Lead Partners are invited to keep this e-mail.

- ▲ Please bear in mind that the e-mail will be sent to the contact person address of the Lead Partner with the profile « Project coordinator (Leas Partner's profile) » entered previously in the system; kindly check that this information is correct in order to receive the confirmation e-mail.
- ▲ Please note that the system will be open until the first deadline set out in the concerned Announcement of the Call.
- ▲ Kindly note that the last day for the validation of the Application Form may be very busy for the system and that it could slow down. Avoid last minute submission to ensure that your application is submitted properly and on time.

#### Step # 13. PRINT THE PDF VERSION OF THE APPLICATION FORM

1. On the Application Form index page, click on the PDF icon

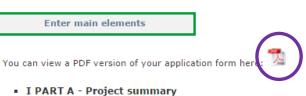

- 1. A.1 Project identification \_ . \_ \_ . .
- 2. A message in green on the top of the screen will inform you that your request has been taken into consideration.
- Taken into account in processing queue. Please wait. To retrieve click on "Restitutions" as soon as this tab will flash.
  - 3. In order to retrieve the document, you will have to wait that the tab Restitution starts to flash. Once you see this tab flashing on the grey, click on Restitution. Sometimes the restitution can take some time, kindly wait until the task is completed.

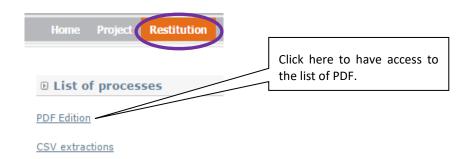

- 4. You will find a list of PDF edited. Click on the PDF icon of the concerned document. It will open.
- 5. SAVE the document in your computer, PRINT it and have the confirmation page DATED, STAMPED and SIGNED by the Lead Partner Legal Representative.
- ▲ Please be sure that the signed version of the Application Form is the one with the mention « SUBMITTED » in the upper right hand corner of the page.
- ▲ You will have access to the Application Form after the deadline but you will not be allowed to make any modification.

The use of SYNERGIE CTE during the Application procedure – Synergie Guide

2<sup>nd</sup> call for modular projects – Integrated projects

Date: 20/07/2017

Version: 1

# 5. Uploading the compulsory annexes

Before starting to upload the compulsory annexes, make sure that all the documents comply with the following <u>requirements and recommendations</u>:

- Respect of eligibility criteria as described in the Factsheet of the Programme Manual
  « APPRAISAL OF PROJECT PROPOSALS (ELIGIBILITY AND ASSESSMENT CRITERIA) » and
  the relevant Terms of Reference (if needed), and particularly that each relevant
  document has been signed and dated.
- Convert each document individually in PDF format.
- Name each file as follows:

2 letters: AF= Application Form confirmation page; PD = Partner declaration; DM: De minimis declaration; AP = Associated partner declaration

Number of the partner according to the application form: LP = Lead Partner, PP1; AP1, etc

Name or acronym of the partner

For example: AF\_MEDTEST → Application Form confirmation page of the MEDTEST project

For example: PD\_LP\_Rome → Partner declaration of the Lead Partner

Ensure that the annex forms file names contain alphanumerical characters only (A-Z, 0-9); and that blank spaces are replaced with "\_".

- Document file size: The allowed file size of each annex forms is limited to 8 Mega for file. If any document file size exceeds the allowed limit, the system will display an error message during uploading and will prevent the upload.
- ▲ Make sure that the scanned version of the document is readable and that all uploaded files can be opened and printed without any problems! If the MA/JS encounter a problem when opening a file the complete proposal may be considered ineligible.

#### Step # 14. UPLOAD A DOCUMENT

1. On the top of the Application Form index page, click on Show administrative information of this project. A new page appears.

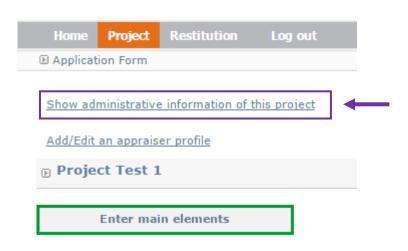

2. Click on Add a contractual document. A new page appears.

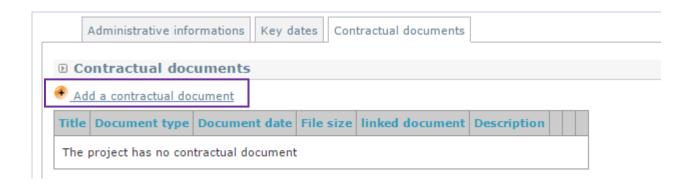

3. Enter the requested information related to the file you want to upload and click on Choisissez un fichier13.

<sup>13</sup> EN: Select a file.

Date: 20/07/2017

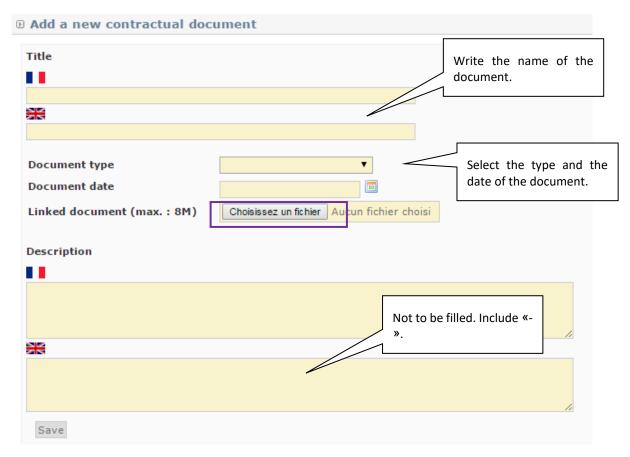

- 3. Select the file to upload from the File Upload window.
- 4. Click on Save in order to upload the file.
- 5. The list of uploaded files will appear on the top of the uploading page.

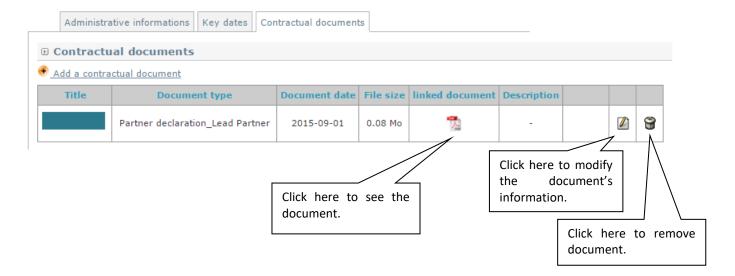

Version: 1

Date: 20/07/2017

- ▲ Titles of the uploaded documents cannot be modified. If you need to modify it you should remove the document and upload it again.
- 6. Post-upload verification. Once you upload your files, check their quality download them to check whether the files have been uploaded successfully. If not, make the necessary corrections and upload them again. Remove always the outdated versions.
- ▲ Once the second deadline is passed, you cannot upload or change any file. Should you encounter any problem uploading the files, it is imperative to contact the JS (programme\_med@regionpaca.fr) before the closure of this phase.

Nothing else has to be done in order to validate the uploading. There is no save button to click on.

Version: 1

Date: 20/07/2017

# 6. Appendix

### A. List of types of partners

| Main categories                              | Examples14                                                                                                    |  |
|----------------------------------------------|----------------------------------------------------------------------------------------------------|--|
| Local public authority                       | municipality, etc.                                                                                                    |  |
| Regional public authority                    | regional council, etc.                                                                                                    |  |
| National public authority                    | ministry, etc.                                                                                                    |  |
| Sectoral agency                              | local or regional development agency, environmental agency, energy agency, employment agency, etc.                                      |  |
| Infrastructure and (public) service provider | public transport, utility company (water supply, electricity supply, sewage, gas, waste collection, etc.), airport, port, railway, etc. |  |
| Interest groups including NGOs               | international organisation, trade union, foundation, charity, voluntary association, club, etc.                                         |  |
| Higher education and research                | university faculty, college, research institution, RTD facility, research cluster, etc.                                                 |  |
| Education / training centre and school       | primary, secondary, pre-school, vocational training, etc.                                                                               |  |
| Enterprise, except SME                       |                                                                                                    |  |
| SME <sub>15</sub>                            | micro, small, medium                                                                                                    |  |
| Business support organisation                | chamber of commerce, chamber of trade and crafts, business incubator or innovation centre, business clusters, etc.                      |  |
| EGTC <sub>16</sub>                           |                                                                                                    |  |
| International organisation,<br>EEIG17        | under national law, under international law                                                                                             |  |

#### B. List of administrative codes

#### ERDF PARTNERS LOCATED IN THE INTERREG MED AREA

| Country | Code identification                                       | Acronym | Format                                   |
|---------|-----------------------------------------------------------|---------|------------------------------------------|
| Croatia | Personal Identification<br>Number (PIN)                   | OIB     | 'HR' +11 digits                          |
| Cyprus  | VAT identification number                                 | ФПА     | 'CY' +9 characters – ex :<br>CY999999991 |
|         | Other register number                                     | 1       |                                          |
| France  | Système d'identification du répertoire des établissements | SIRET   | 14 digits                                |

<sup>14</sup> More examples can be found in the relevant Terms of Reference.

<sup>&</sup>lt;sup>15</sup> According to Commission Recommendation 2003/361/EC of 6 May 2003 concerning the definition of micro, small and medium size enterprise.

 $<sup>^{\</sup>rm 16}$  European Grouping of Territorial Cooperation.

<sup>17</sup> European Economic Interest Grouping.

Version: 1

Date: 20/07/2017

| Greece                        | Tax Registration Number            | АФМ       | 'EL' +9 digits – ex :<br>EL999999999                                                         |
|-------------------------------|------------------------------------|-----------|----------------------------------------------------------------------------------------------|
| lanh                          | Code fiscal (Codice fiscale)       | -         | 11 digits                                                                                    |
| Italy18                       | VAT identification number          | VAT no    |                                                                                              |
| Malta                         | Internal reference number19        | -         | -                                                                                            |
| Portugal                      | Tax identification number          | NIF       | 9 digits                                                                                     |
| Slovenia                      | VAT identification number          | ID za DDV | 'SI' + 8 digits – ex : SI12345678                                                            |
| Spain                         | Tax Identification Number<br>(TIN) | NIF       | 'ES'+9 digits, the first and the<br>last character may be a letter<br>too - ex : ESX9999999X |
| Gibraltar (United<br>Kingdom) | Internal reference number20        | -         | -                                                                                            |

#### **IPA PARTNERS**

| Country     | Code identification           | Acronym | Format                         |
|-------------|-------------------------------|---------|--------------------------------|
| Albania     | VAT number                    | VAT     | 10 characters (2 letters and 8 |
| Albania     | VAT number                    | number  | digits)                        |
| Bosnia and  | Administrative identification |         | 13 digits                      |
| Herzegovina | number                        |         | 15 digits                      |
| Montenegro  | Tax Identification Number     | PIB     | 8 digits                       |

#### ERDF PARTNERS OUTSIDE THE INTERREG MED PROGRAMME AREA

| Country        | Code identification                                    | Acronym           | Format                                     |
|----------------|--------------------------------------------------------|-------------------|--------------------------------------------|
| Austria        | VAT identification number                              | UID               | 'ATU'+8 characters – ex :<br>ATU99999999   |
| Belgium        | VAT identification number                              | TVA ou<br>BTW     | 'BE'+9 or 10 digits – ex :<br>BE0999999999 |
| Bulgaria       | BULSTAT Unified<br>Identification Code/Number<br>(UIC) | ЕИК по<br>БУЛСТАТ | 'BG' +9 or 13 digits                       |
| Czech Republic | VAT identification number                              | DIČ               | 'CZ'+8-10 digits                           |
| Denmark        | VAT identification number                              | CVR               | 'DK' +8 digits – ex :<br>DK99999999        |
| Estonia        | Register number                                        | -                 | 8 digits – ex : 70000562                   |
| Finland        | VAT identification number                              | ALV nro           | 'FI' + 8 digits – ex : FI12345678          |
| Germany        | VAT identification number                              | USt-IdNr.         | 'DE' +9 digits – ex :<br>DE999999999       |
|                | Internal reference number                              | -                 | -                                          |
| Hungary        | VAT identification number                              | ANUM              | 'HU' +8 digits – ex :<br>HU12345678        |

<sup>18</sup> As far as possible, the use of the Code fiscal (Codice fiscale) should be privileged. If an organisation has both (Code fiscal (Codice fiscale) and the VAT identification number), kindly use exclusively the Code fiscal (Codice fiscale).

<sup>19</sup> In order to get the Internal reference number, the concerned partner must contact the National Contact Point of Malta (leonie.aquillina@gov.mt).

 $_{20}$  In order to get the Internal reference number, the concerned partner must contact the National Contact Point of Gibraltar.

Version: 1

Date: 20/07/2017

| Ireland        | VAT identification number        | VAT no       | 'IE'+8 digits, the second one<br>may be a letter and the last<br>one must be a letter – ex :<br>IE9S99999L                                                                  |
|----------------|----------------------------------|--------------|----------------------------------------------------------------------------------------------------|
| Latvia         | Registration number of tax payer | 1            | 11 digits – ex : 99999999999                                                                                                    |
| Lithuania      | VAT identification number        | PVM<br>codas | 9 or 12 digits                                                                                                    |
| Luxembourg     | VAT identification number        | No. TVA      | LU' +8 digits – ex :<br>LU12345678                                                                                                    |
| Holland        | VAT identification number        | BTW-nr.      | 'NL'+9 digits+B+2- digit index<br>of company – ex :<br>NL99999999999899                                                                                                    |
| Poland         | Tax identification number        | NIP          | 'PL' +10 digits – ex :<br>PL9999999999                                                                                                    |
| Romania        | Fiscal identification number     | CIF          | a)"RO" for all legal entities paying VAT (including partially) – not "RO" for those not paying VAT; b) max 9 digits; c) an additional digit for control - ex: [RO]999999999 |
| Slovakia       | IČO identification number        | IČO          | IČO + 8 digits — ex : IČO<br>12345678                                                                                                    |
| Sweden         | Swedish Organisation number      | -            | 10 digits                                                                                                    |
|                | Internal reference number        | -            | -                                                                                                    |
| United Kingdom | VAT identification number        | VAT          | 'GB' +9 digits (block of 3, block<br>of 4, block of 2) – ex : GB999<br>9999 73                                                                                              |

#### ASSOCIATED PARTNERS FROM THIRD COUNTRIES

| Other country | Internal reference number21 | - | - |
|---------------|-----------------------------|---|---|
|---------------|-----------------------------|---|---|

 $_{21}$  In order to get the Internal reference number, the Lead Partner of the proposal must contact the Joint Secretariat (programme\_med@regionpaca.fr).

Version: 1

Date: 20/07/2017

### C. List of target groups

| Main categories                                 | Examples 22                                                                                                    | Unit of mesure            |
|-------------------------------------------------|----------------------------------------------------------------------------------------------------|---------------------------|
| Local public authority                          | municipality, etc.                                                                                                    | [number of organisations] |
| Regional public authority                       | regional council, etc.                                                                                                    | [number of organisations] |
| National public authority                       | ministry, etc.                                                                                                    | [number of organisations] |
| Sectoral agency                                 | local or regional development agency,<br>environmental agency, energy agency,<br>employment agency, etc.                                         | [number of organisations] |
| Infrastructure and (public)<br>service provider | public transport, utility company (water<br>supply, electricity supply, sewage, gas,<br>waste collection, etc.), airport, port,<br>railway, etc. | [number of organisations] |
| Interest groups including NGOs                  | international organisation, trade union,<br>foundation, charity, voluntary<br>association, club, etc.                                            | [number of organisations] |
| Higher education and research                   | university faculty, college, research institution, RTD facility, research cluster, etc.                                                          | [number of organisations] |
| Education/training centre and school            | primary, secondary, pre-school, vocational training, etc.                                                                                        | [number of organisations] |
| Enterprise, except SME                          |                                                                                                    | [number of enterprises]   |
| SME <sub>23</sub>                               | micro, small, medium                                                                                                    | [number of SME]           |
| Business support organisation                   | chamber of commerce, chamber of<br>trade and crafts, business incubator or<br>innovation centre, business clusters, etc.                         | [number of organisations] |
| International Organisation,<br>EEIG24           | Acting under national law, or under international law                                                                                            | [number of organisations] |
| General public                                  |                                                                                                    | [number of people         |
| Other                                           |                                                                                                    |                           |

 $_{\rm 22}$  More examples can be found in the relevant Terms of Reference.

 $_{23}$  According to Commission Recommendation 2003/361/EC of 6 May 2003 concerning the definition of micro, small and medium size enterprise.

<sup>24</sup> European Economic Interest Grouping.